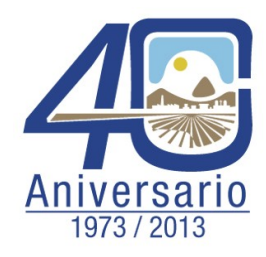

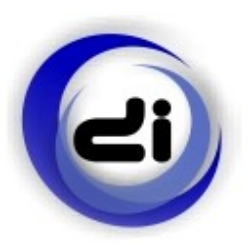

# **Un Lenguaje para Aprender a Programar Jugando**

Ana Garis, Claudia Albornoz

Proyecto de Extensión "Estrategias creativas de resolución de problemas como un medio para facilitar la inserción de los individuos que conforman nuestro medio social en la Universidad y/o en el mercado laboral"

# Agenda

#### **Modulo 1:** Conociendo Scratch

#### **Modulo 2:** Uso de Scratch en las aulas

# Agenda

#### **Módulo 1:** Conociendo Scratch

- Introducción
- Comunidad Scratch
- Descargar Scratch
- El entorno
- Bloques de construcción
	- Movimiento, Sonido
	- Control, Apariencia
	- Lápiz, Variables y Operadores
- Interacción con piezas de juego reales

¿Qué es Scratch?

Lenguaje de programación

- Historias interactivas, juegos, animaciones, música,
- Interactuar con el entorno, ej. sensores, robots

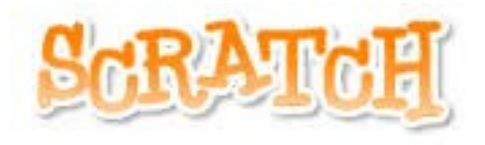

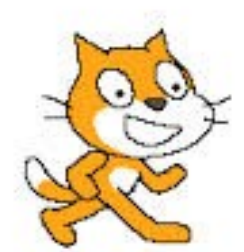

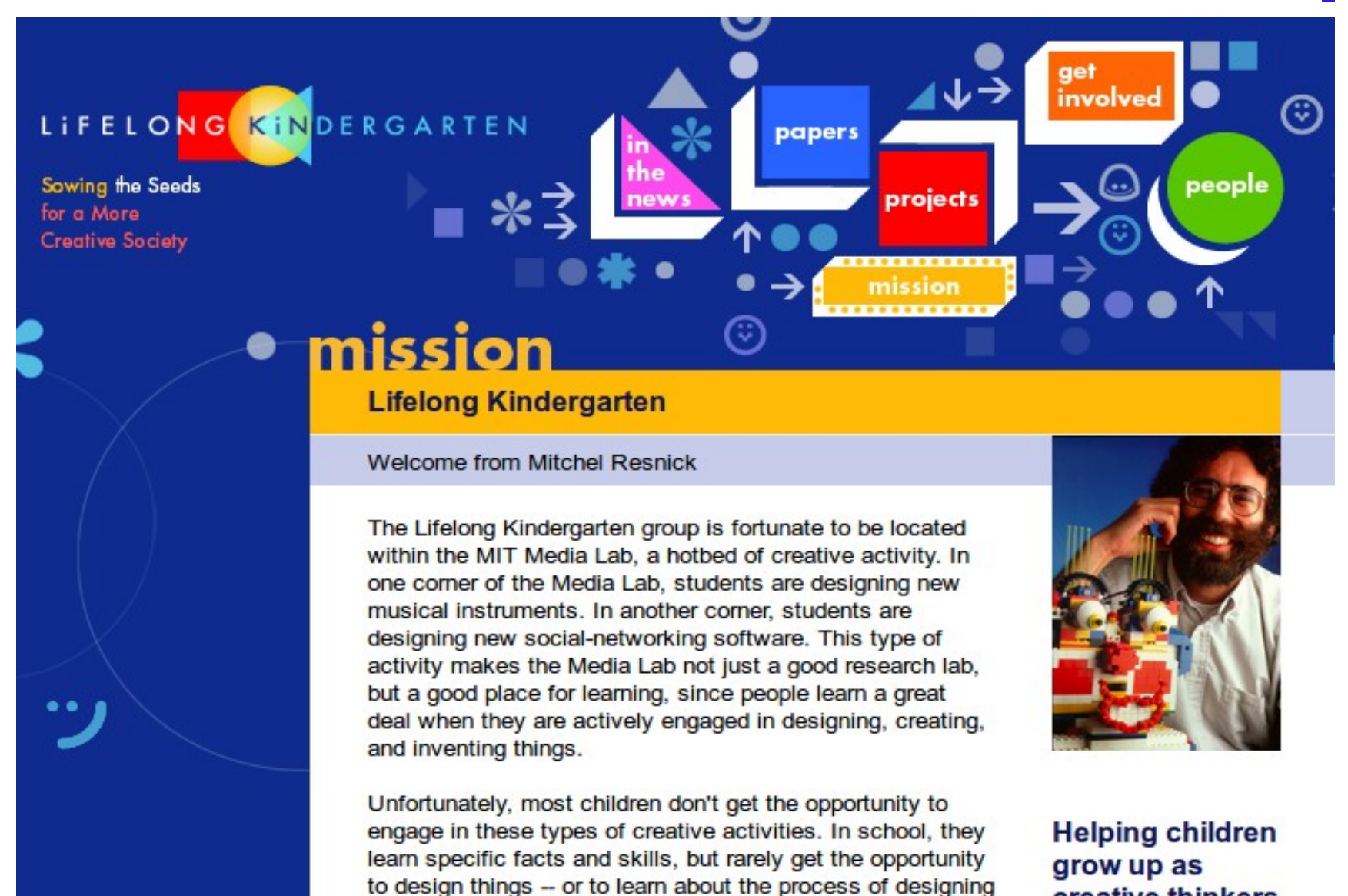

things. Outside school, they interact with electronic toys and games, but they don't learn how to invent new ones. creative thinkers

**crecer** como **pensadores creativos**

- Habilidades para la resolución de problemas (niños)
	- pensamiento crítico y sistemático
	- identificación, formulación y solución de problemas
	- creatividad y curiosidad intelectual
- Habilidades de comunicación (docentes)
	- Albabetización en medios
- Habilidades interpersonales (general)
	- adaptabilidad
	- responsabilidad social,
	- trabajo colaborativo

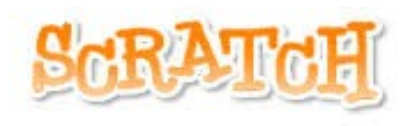

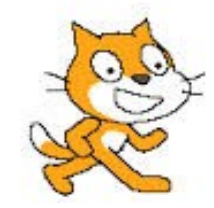

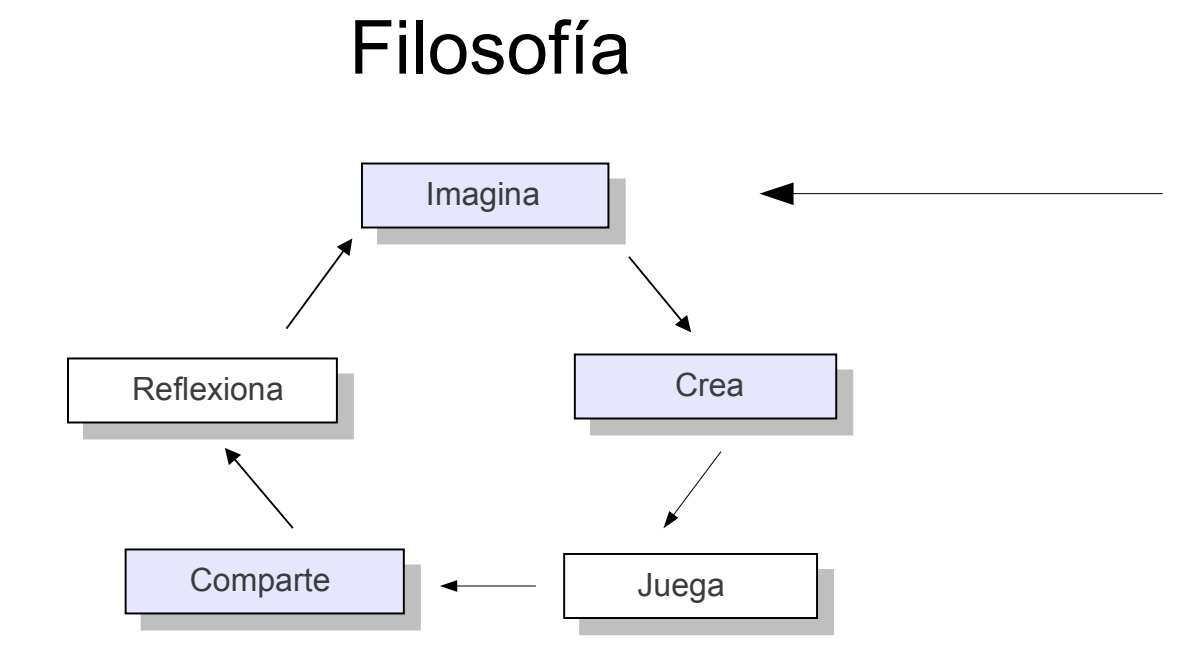

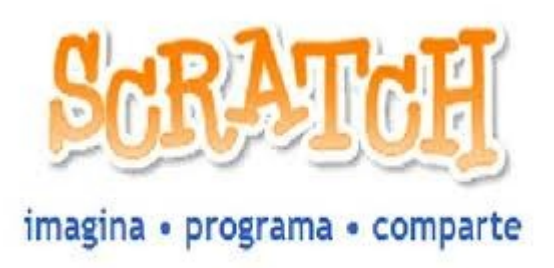

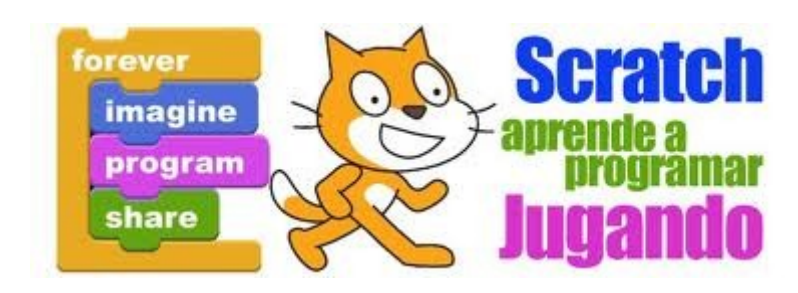

http://scratch.mit.edu

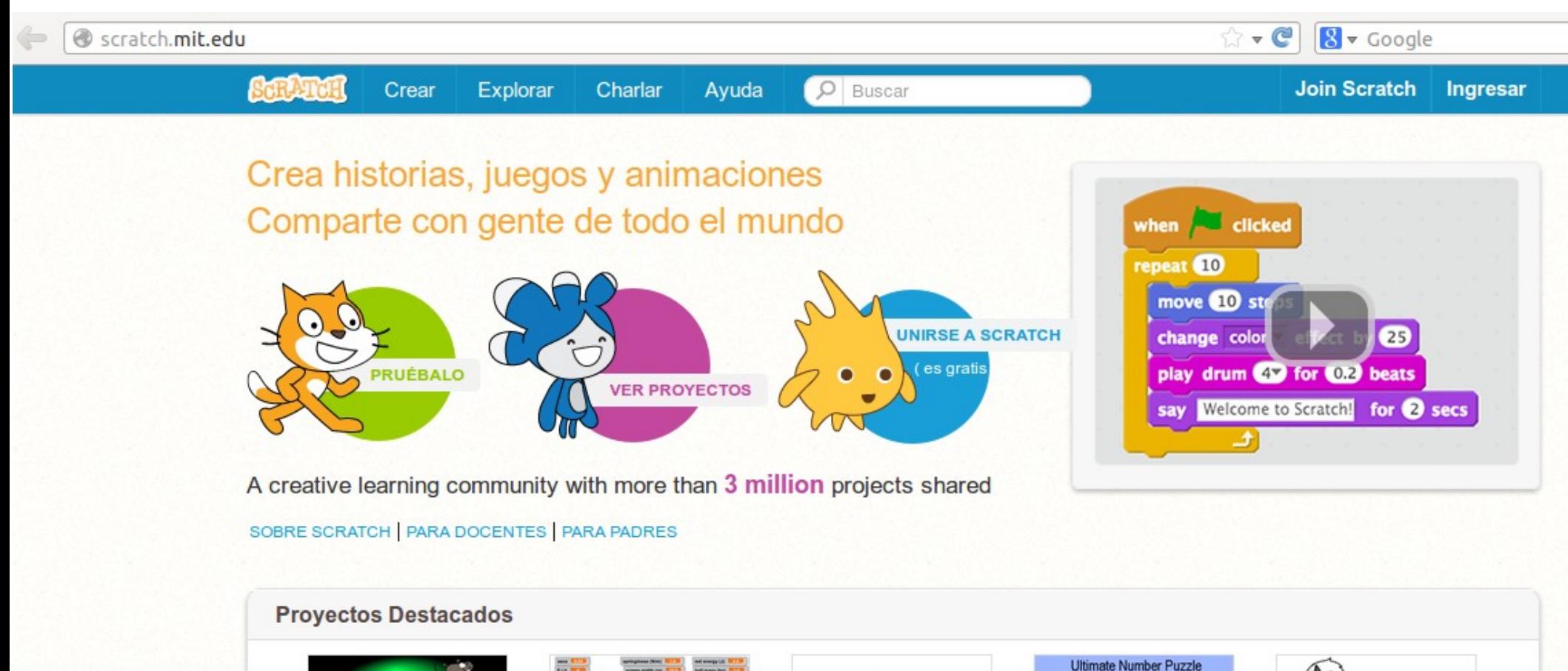

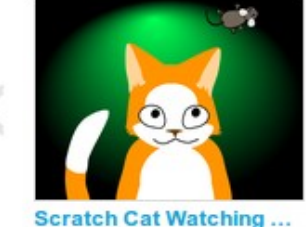

por simonida

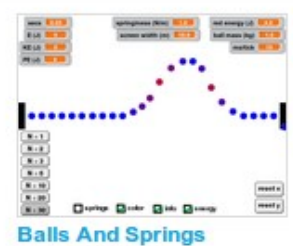

por cmessenger

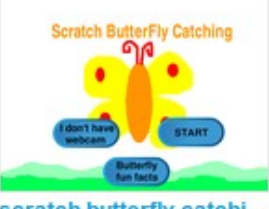

scratch butterfly catchi... por MichelleDeng

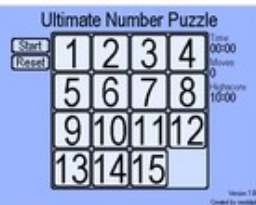

**Ultimate Number Puzzle** por randalpik

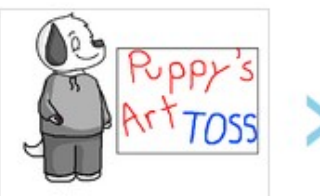

**Puppy's Art TOSS** por Puppy451

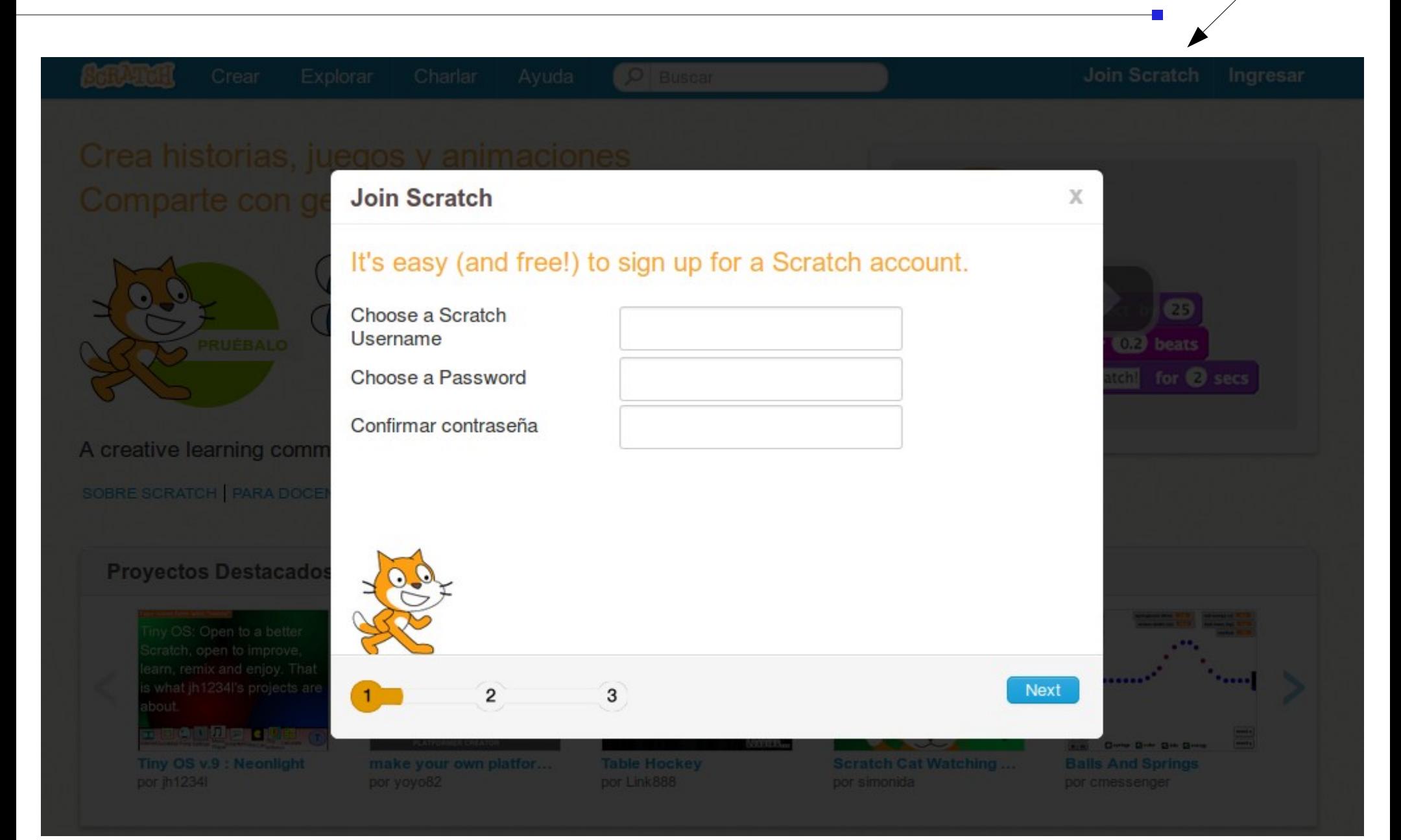

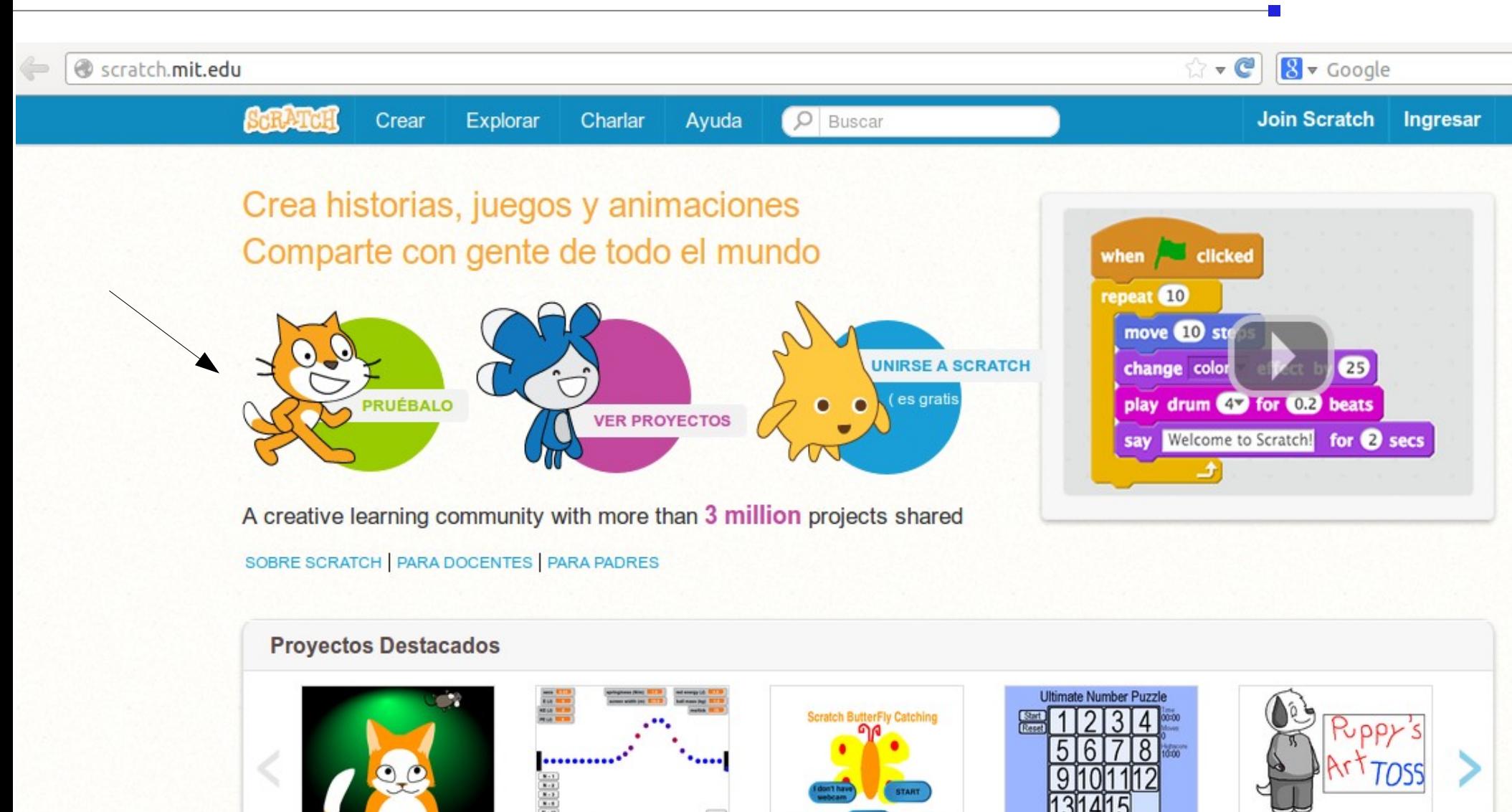

**Scratch Cat Watching...** por simonida

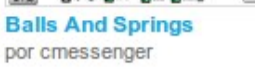

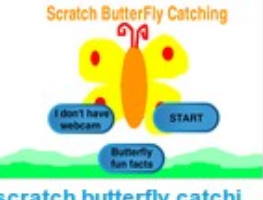

scratch butterfly catchi... por MichelleDeng

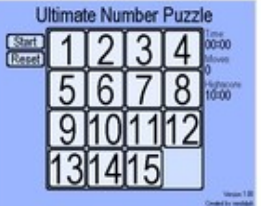

**Ultimate Number Puzzle** por randalpik

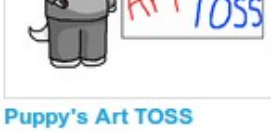

por Puppy451

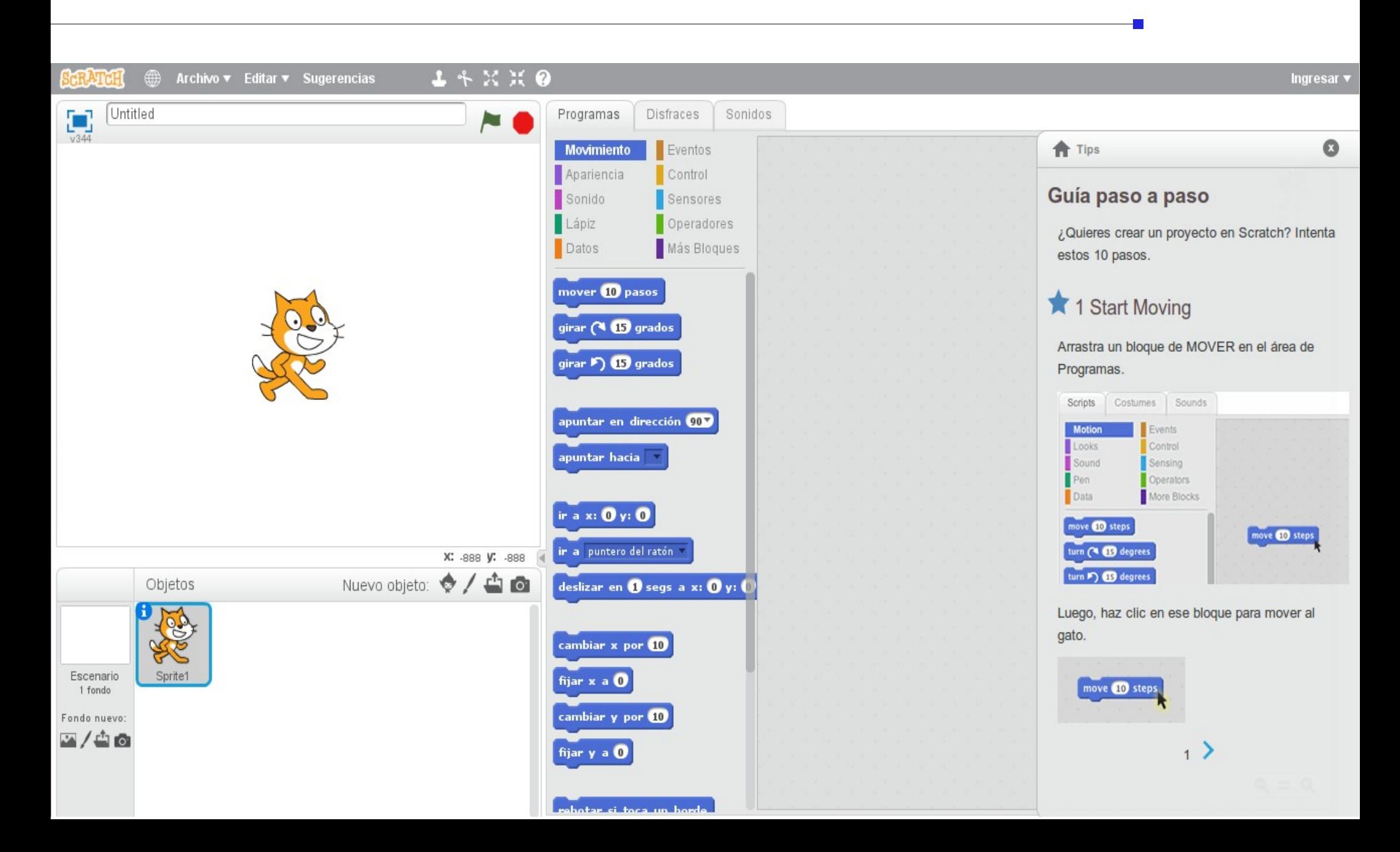

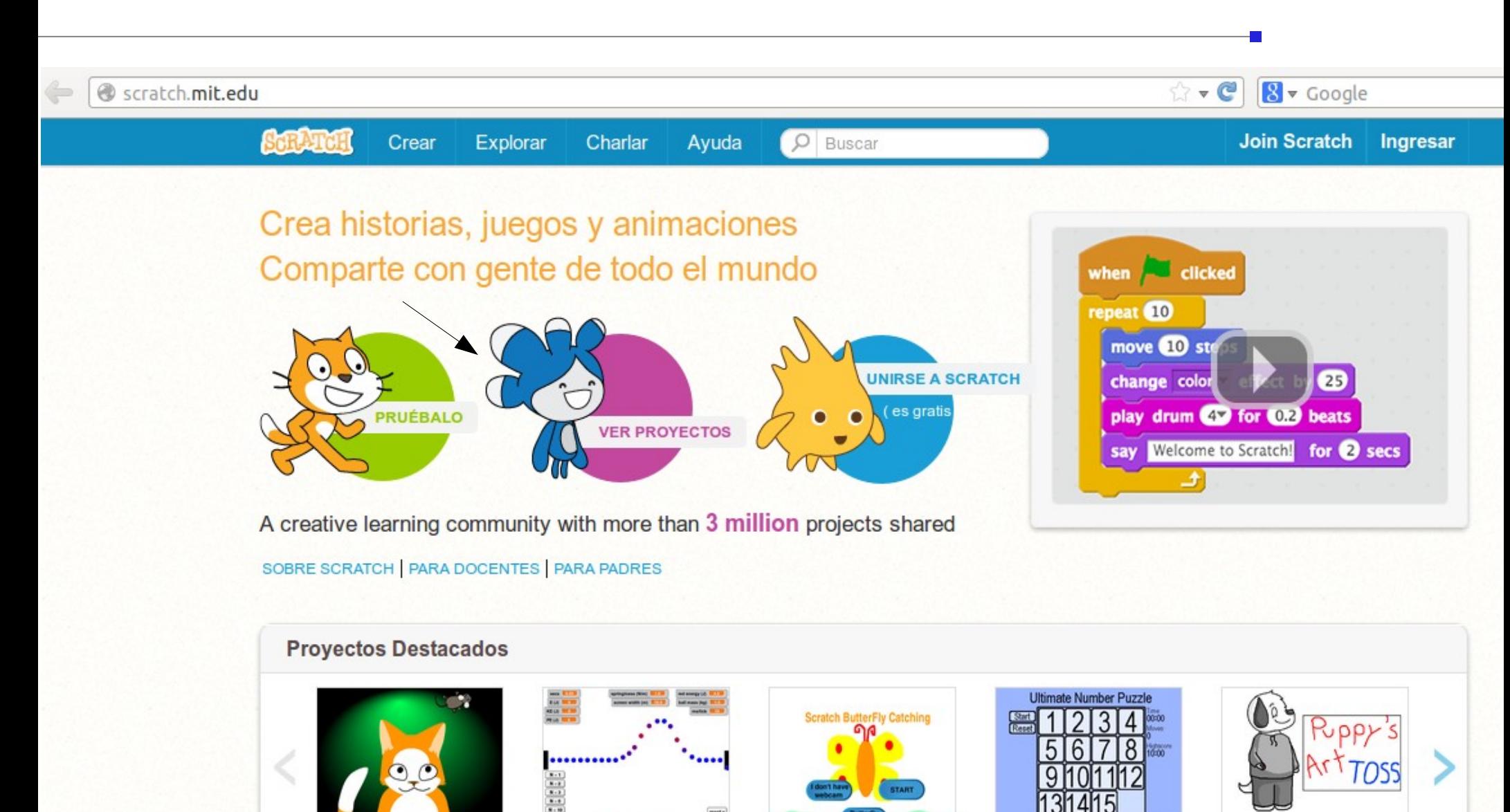

scratch butterfly catchi...

por randalpik

por MichelleDeng

**Scratch Cat Watching...** 

por simonida

**Balls And Springs** 

por cmessenger

**Ultimate Number Puzzle Puppy's Art TOSS** por Puppy451

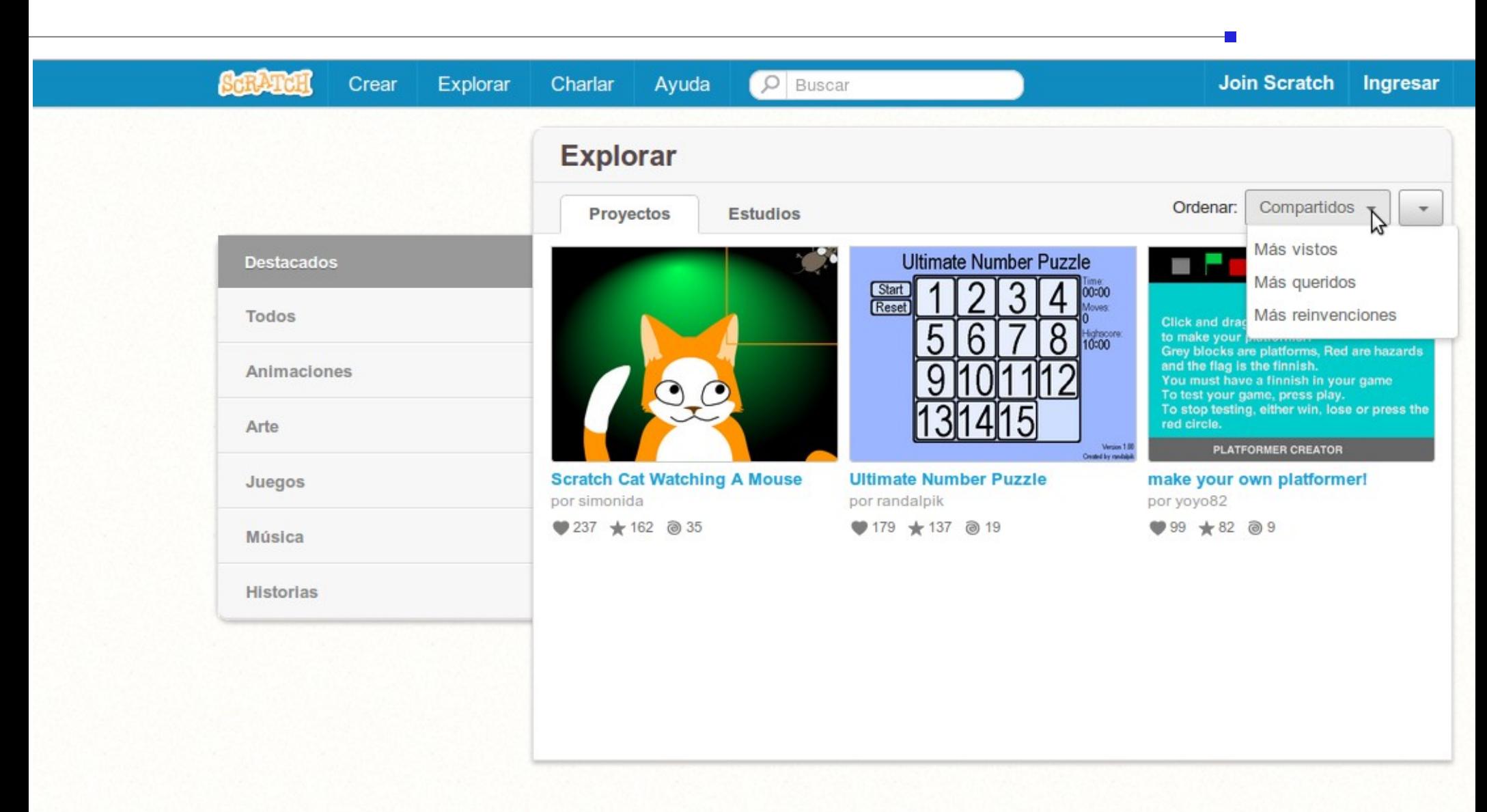

Educadores

Padres

Reglas de la comunidad

Contáctenos

**DMCA** 

Español

비

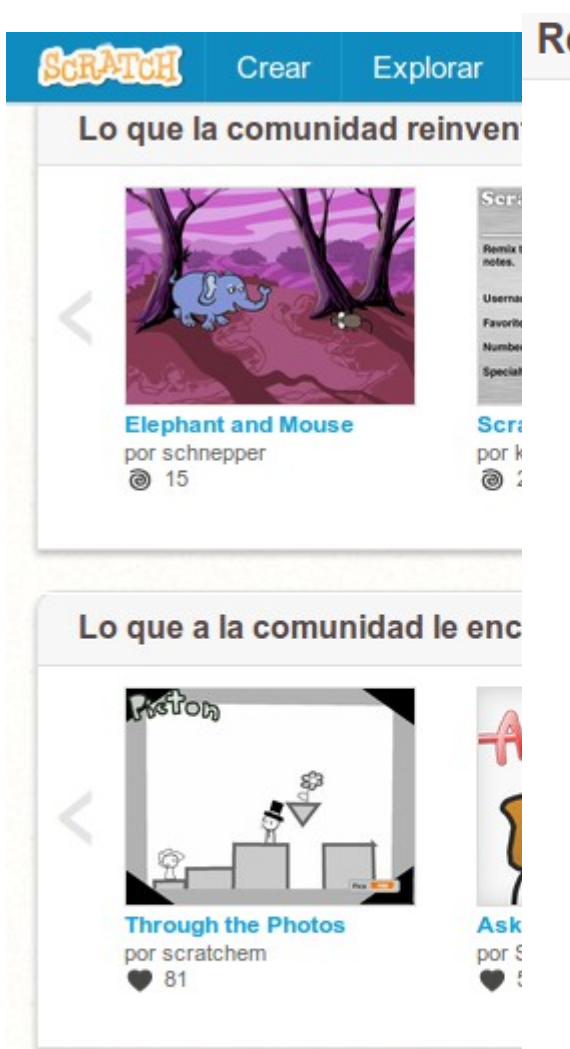

#### Reglas de la comunidad de Scratch

Necesitamos la ayuda de todos para que Scratch sea una comunidad creativa y amistosa, donde gente de todo el mundo se sienta bienvenida.

- Sé respetuoso. Al compartir proyectos o comentarios, recuerda que gente de distintas edades y experiencias verá lo que compartes.
- Sé constructivo. Al comentar sobre los proyectos de otros, dí que te gusta de éste y ofrece ideas para mejorarlo.
- Comparte. Puedes utilizar y reinventar provectos, ideas, imágenes o lo que sea que encuentres en Scratch; y todos pueden utilizar lo que compartas. Asegúrate de dar créditos al reinventar.
- No des información personal. Para la seguridad de todos, no uses nombres reales ni compartas información de contacto, como números de teléfono o direcciones.
- Mantén el sitio amigable. Si crees que un proyecto es malicioso, insultante, muy violento o inapropiado, haz clic en "Denunciar" para hacérnoslo saber.

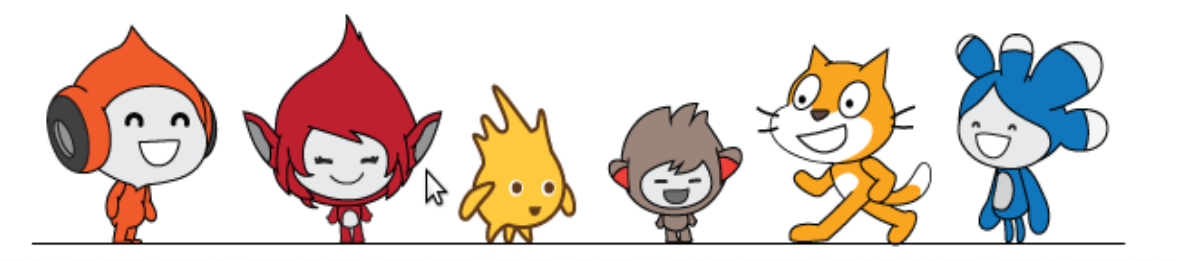

Acerca de Scratch

Educadores Padres Reglas de la comunidad

**DMCA** Contáctenos

Español

 $\overline{\phantom{a}}$ 

## Descargar Scratch

#### Versiones

- Scratch 2.0 (2013)
- $\rightarrow$  Scratch 1.4 (2009)
	- Scratch 1.3 (2008)
	- Scratch 1.2 (Diciembre 2007)
	- Scratch 1.1 (Mayo 2007)
	- Scratch 1.0 (Enero 2007)

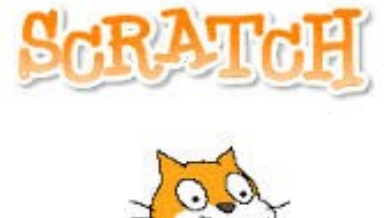

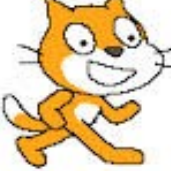

# Descargar Scratch

http://scratch.mit.edu/scratch\_1.4/

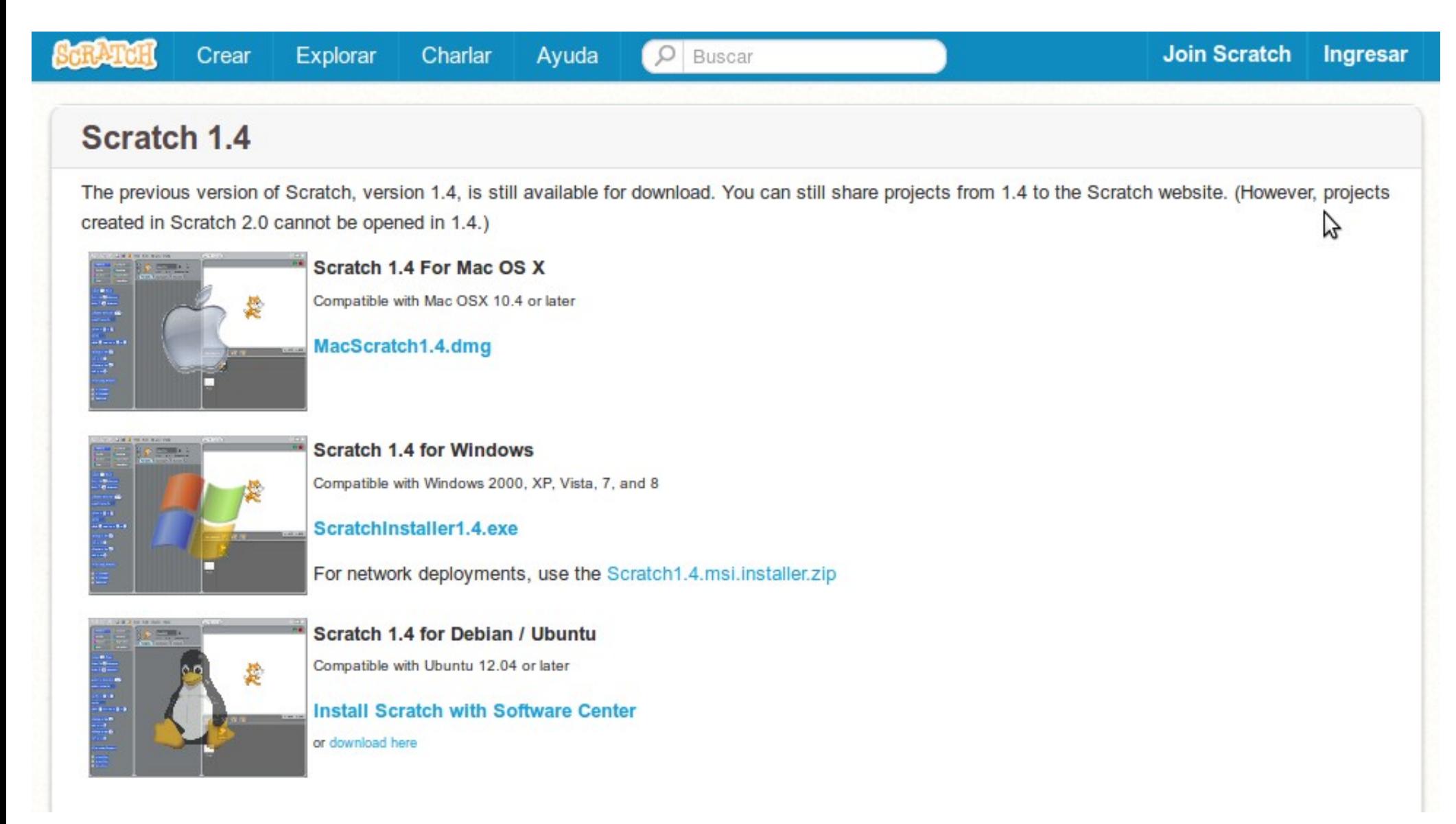

## El entorno

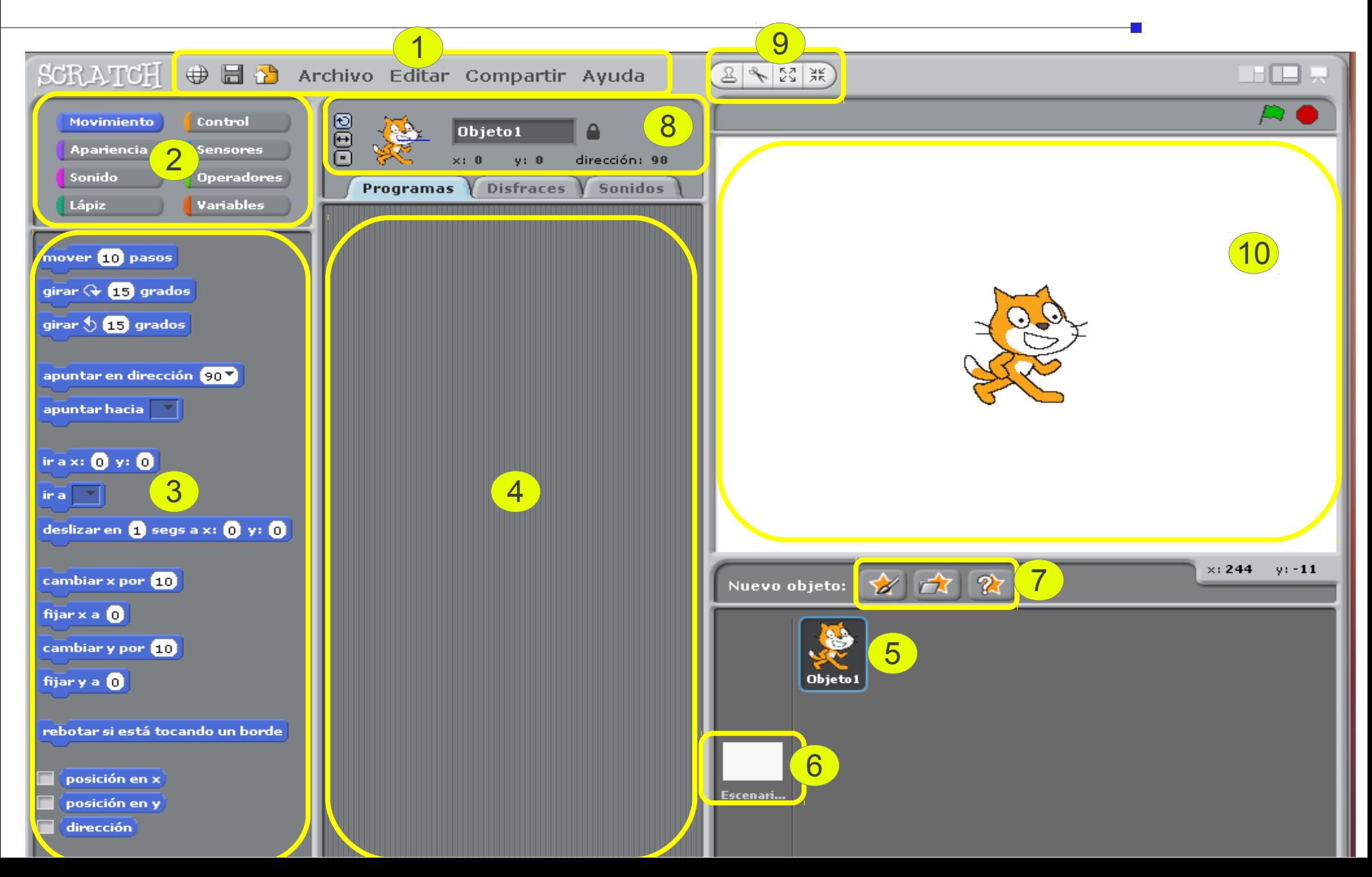

#### Bloques de construcción

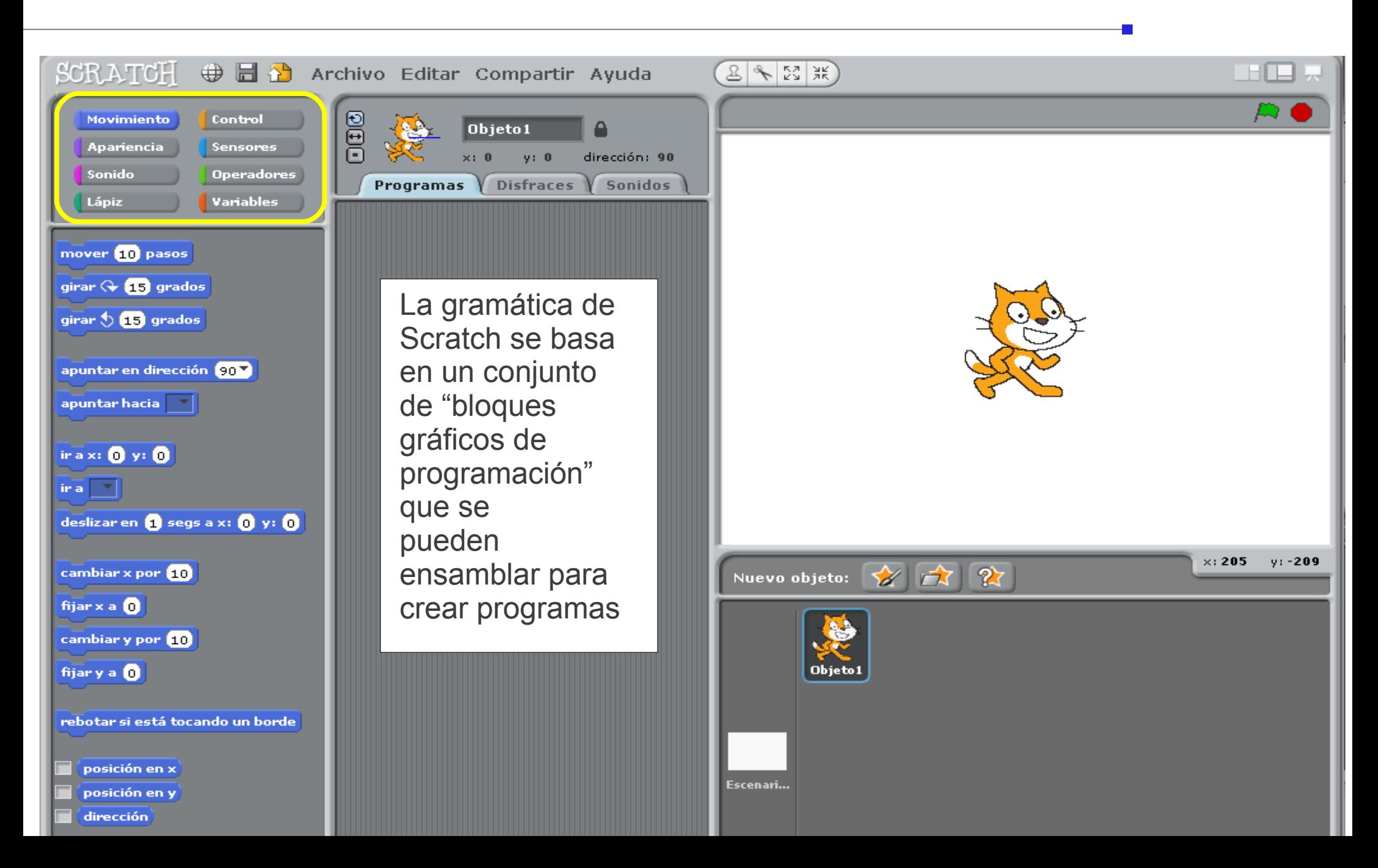

# Movimiento

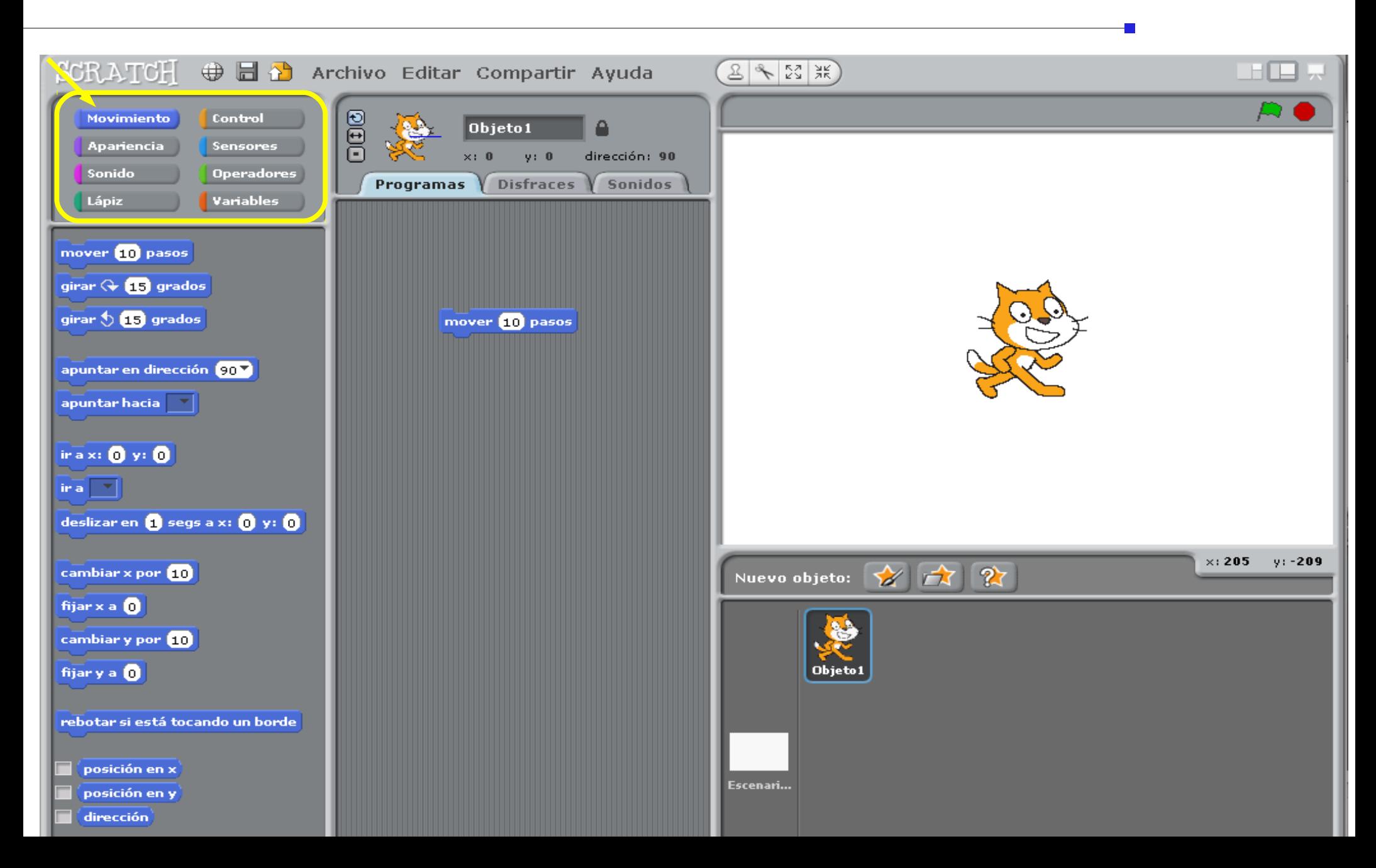

# Movimiento

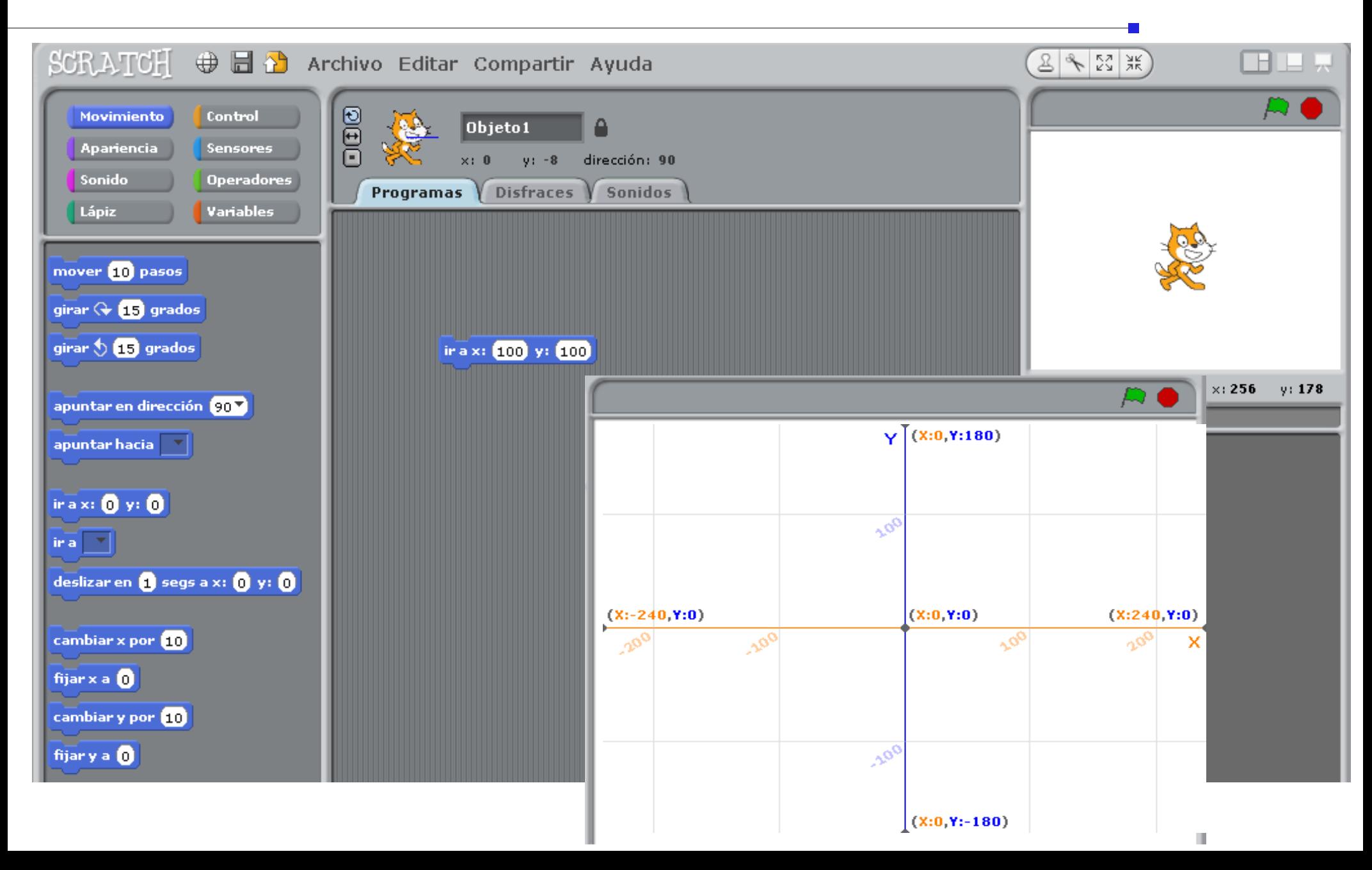

# Sonido

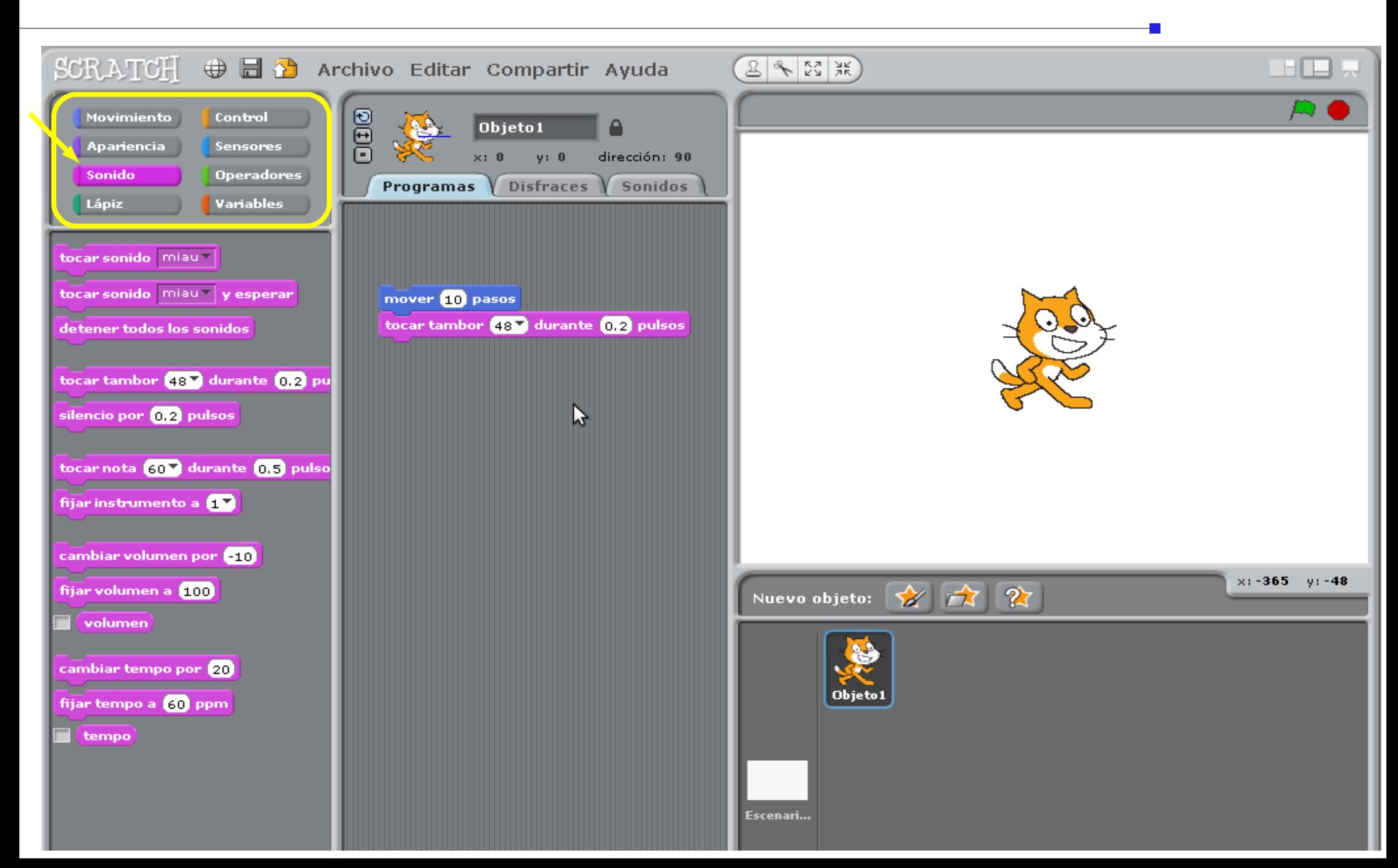

# Movimiento y Sonido

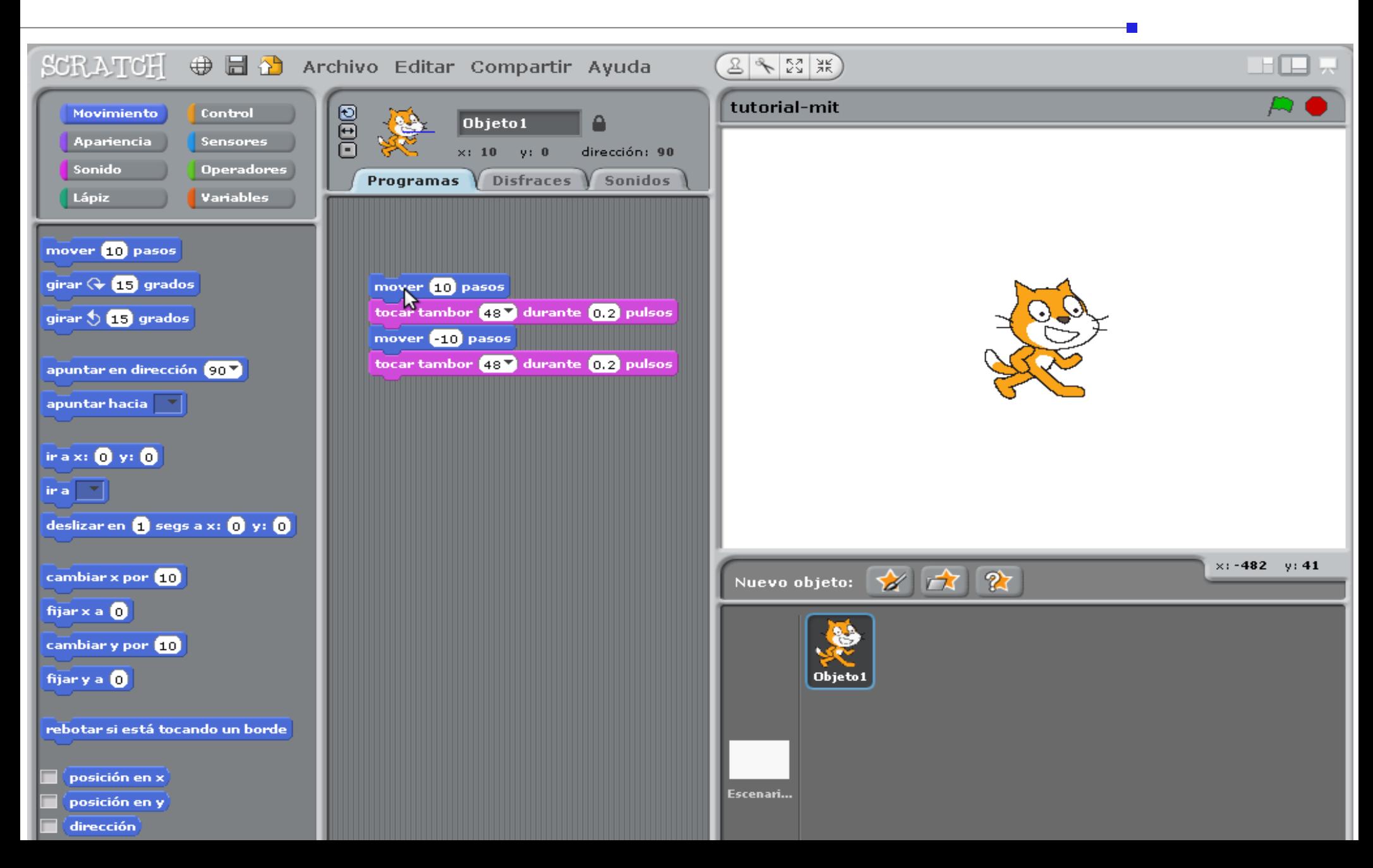

# Control

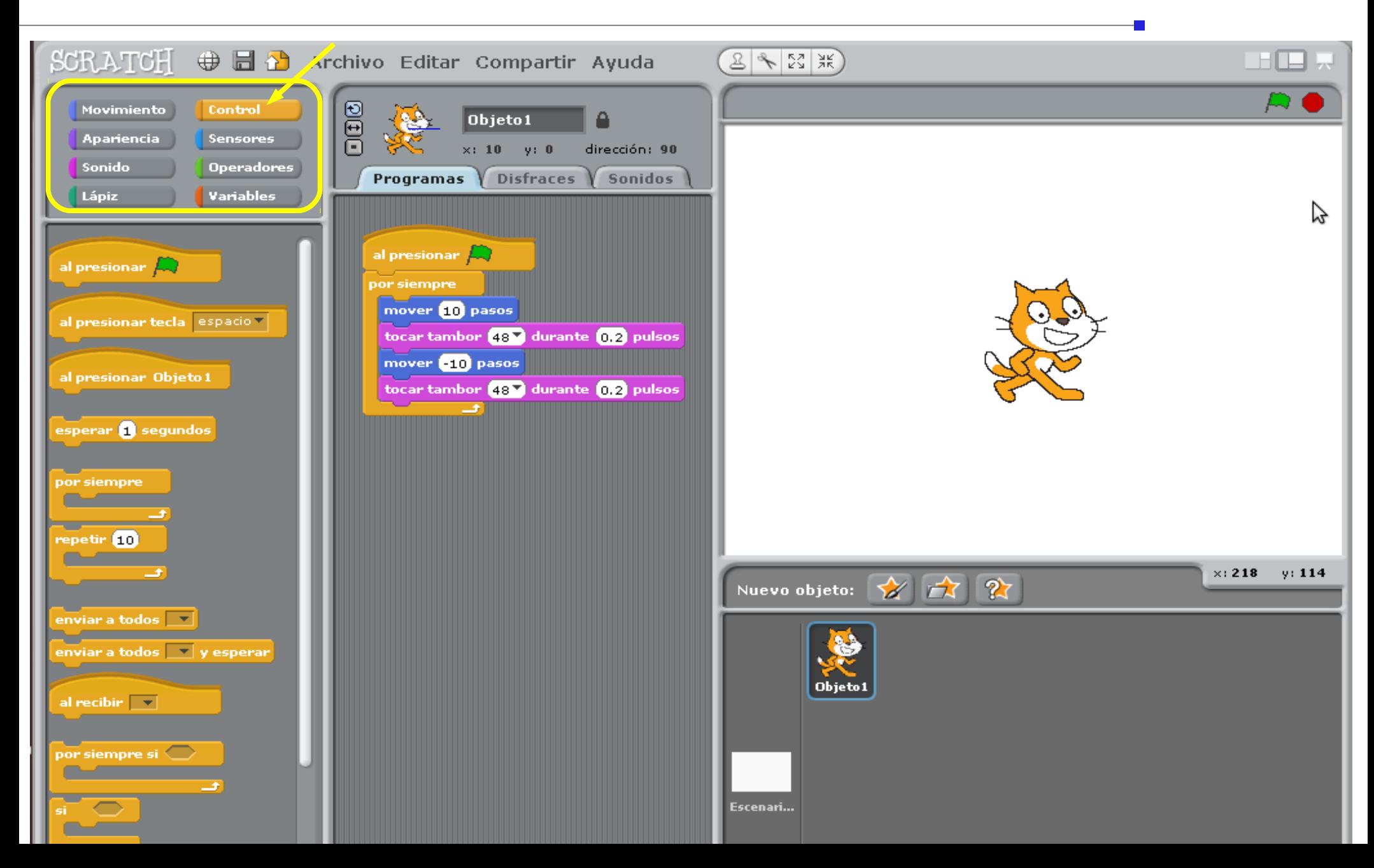

# Apariencia

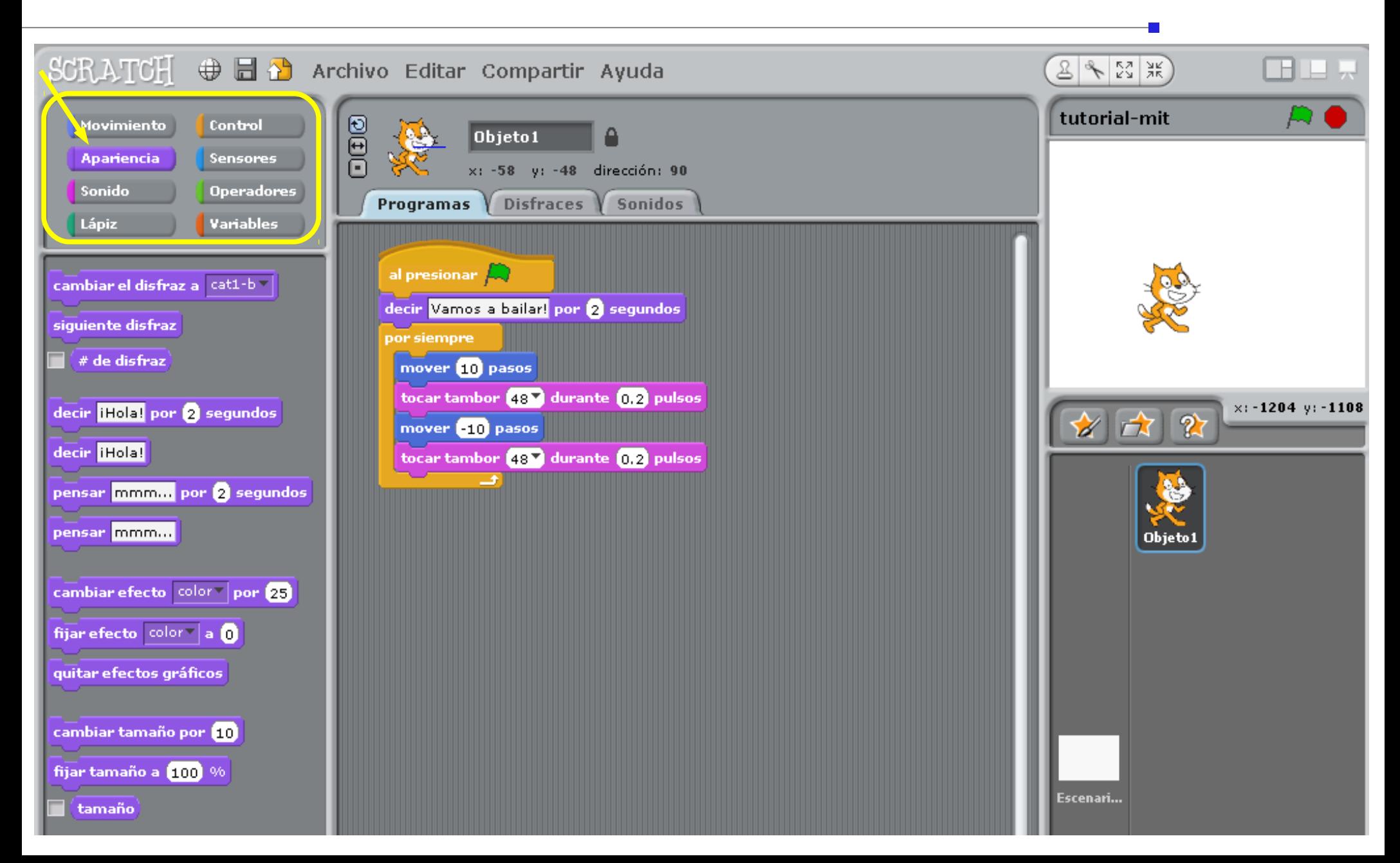

# Apariencia y Control

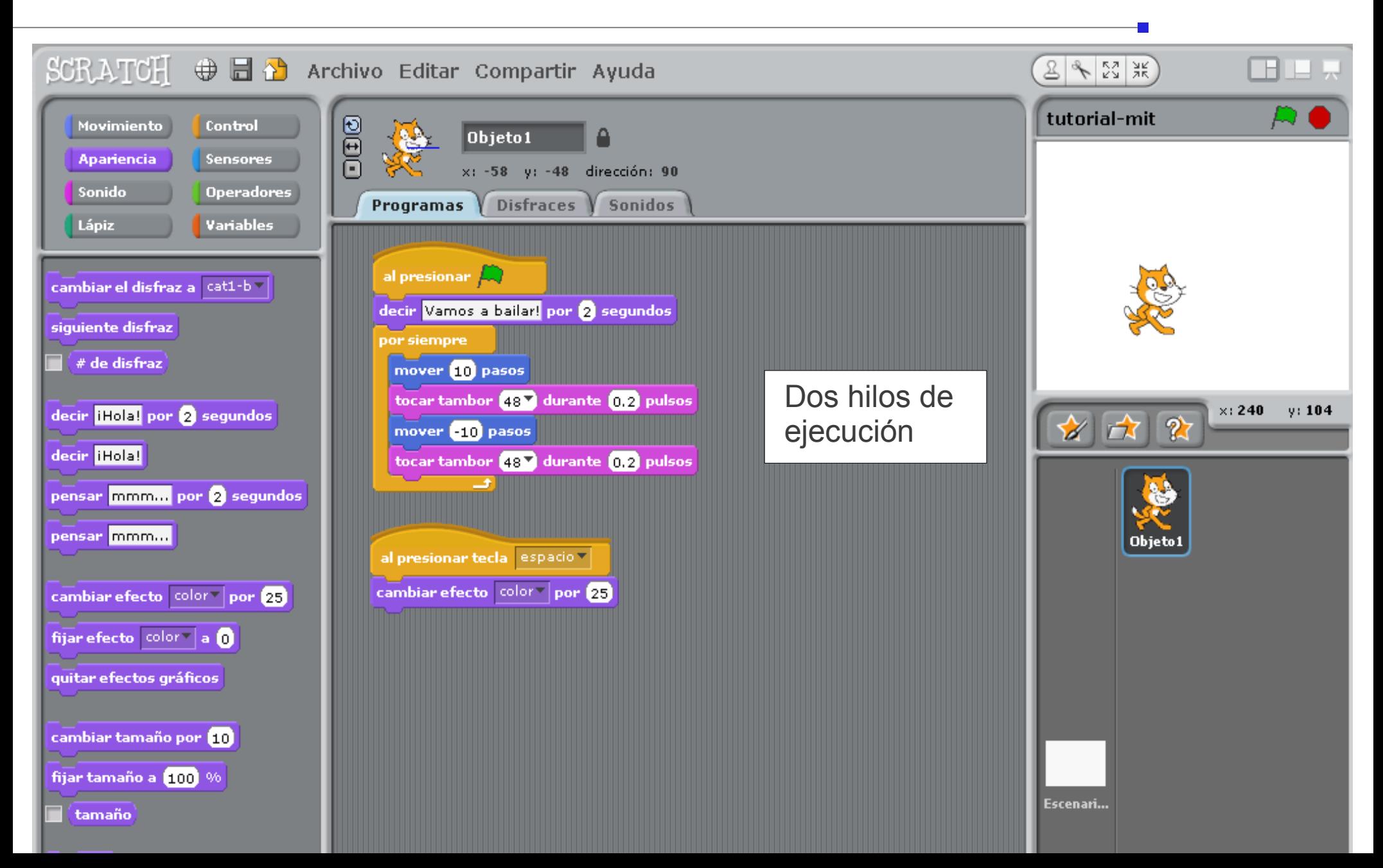

# Agregando objetos

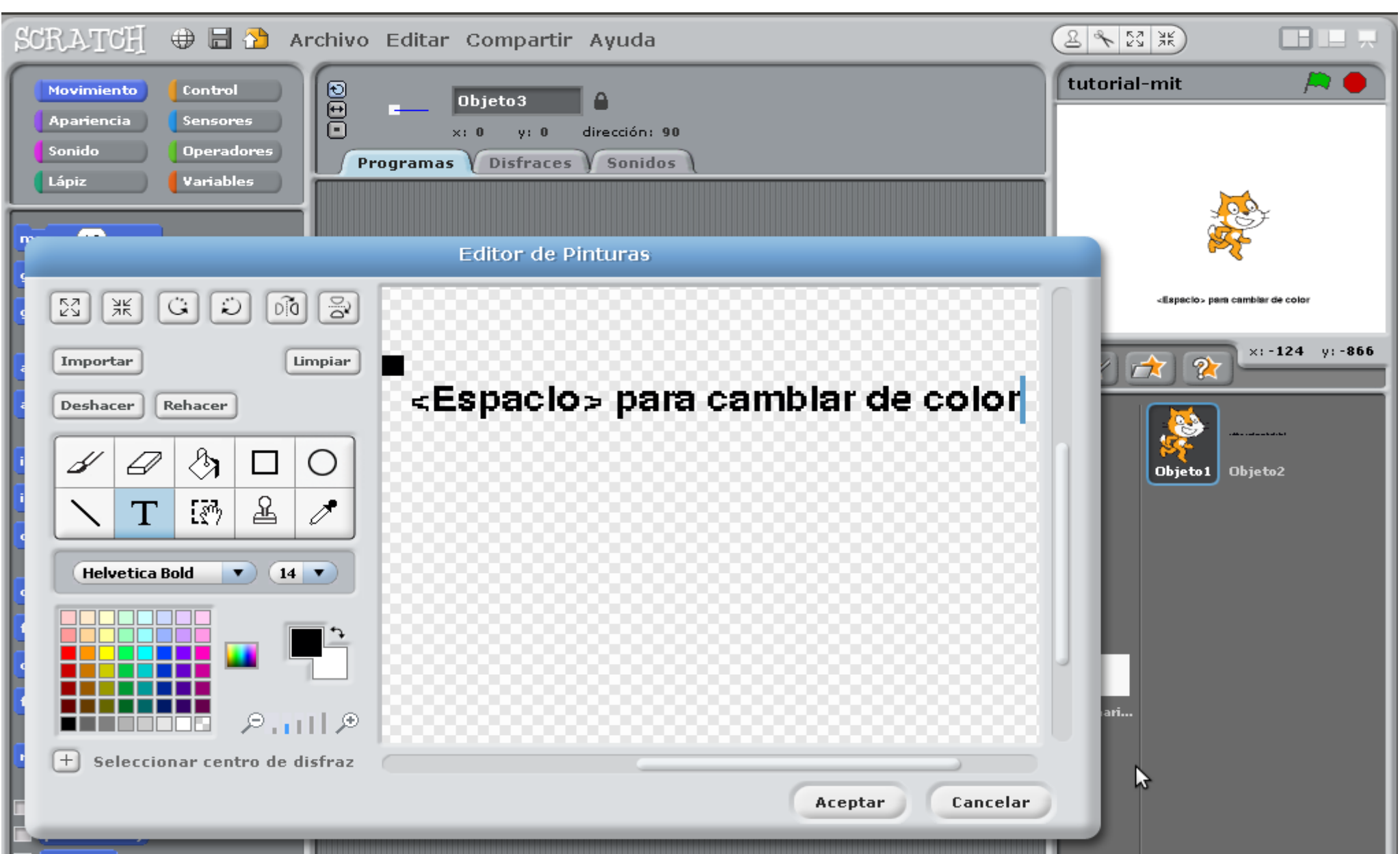

#### Escenario

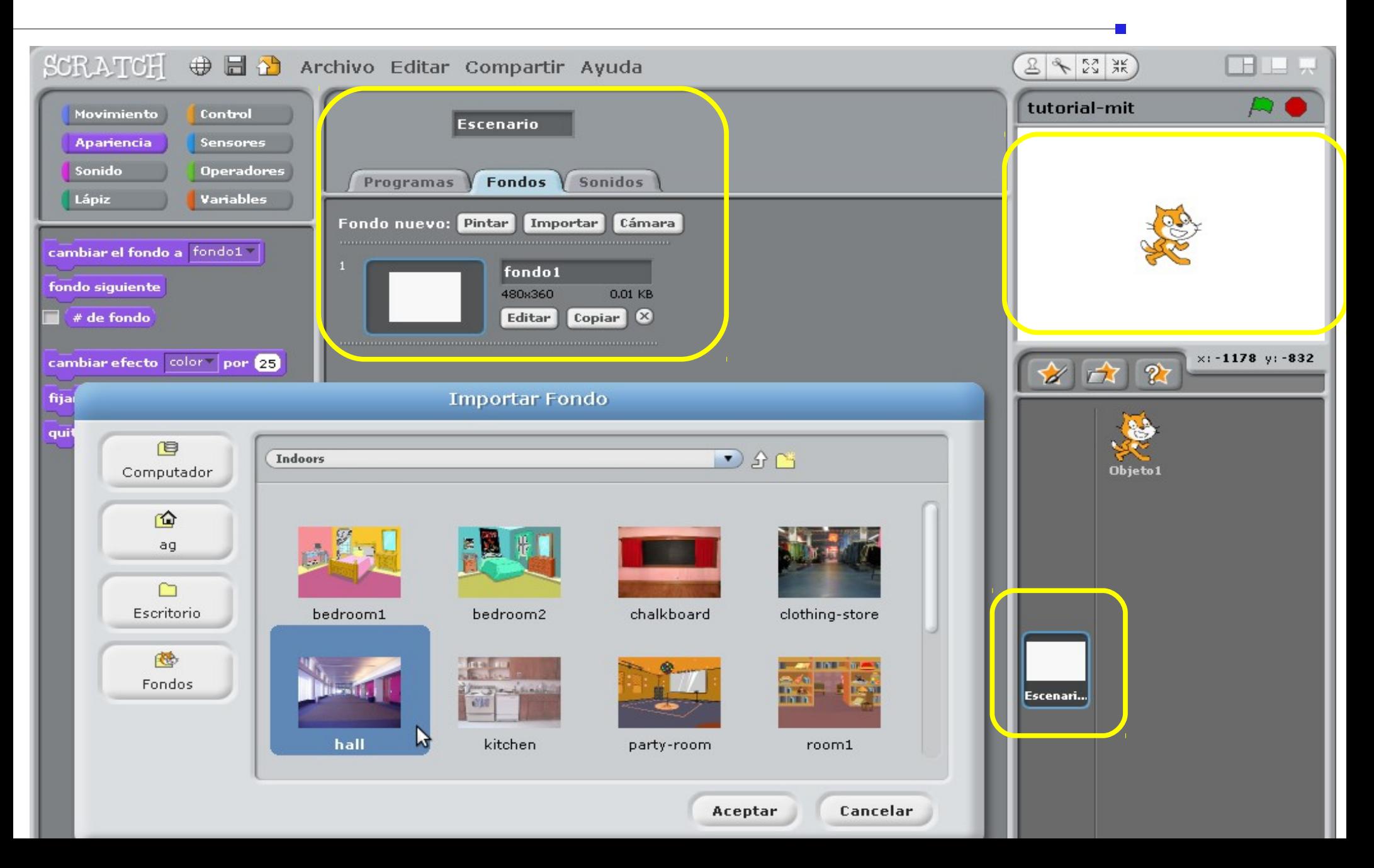

## **Escenario**

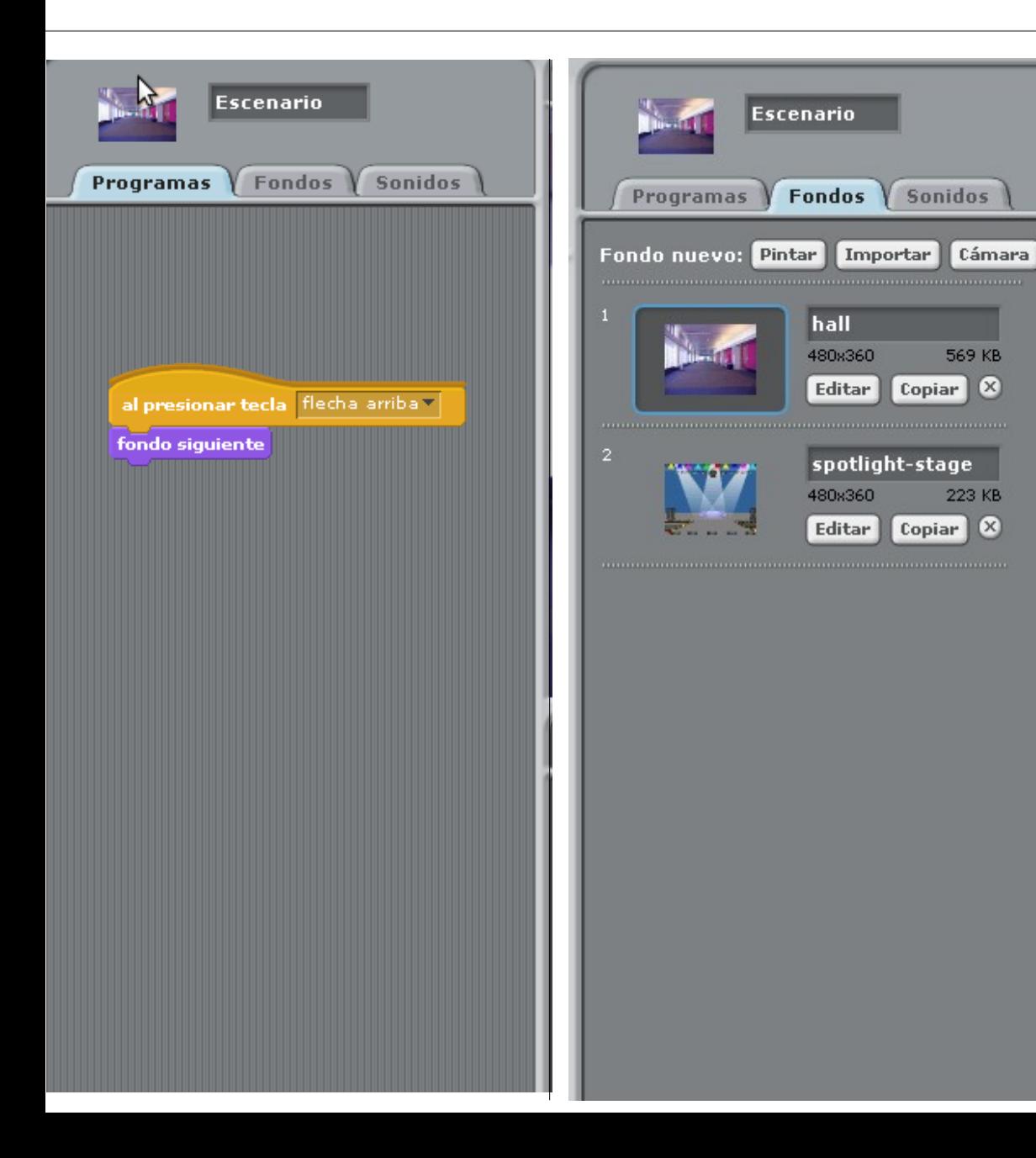

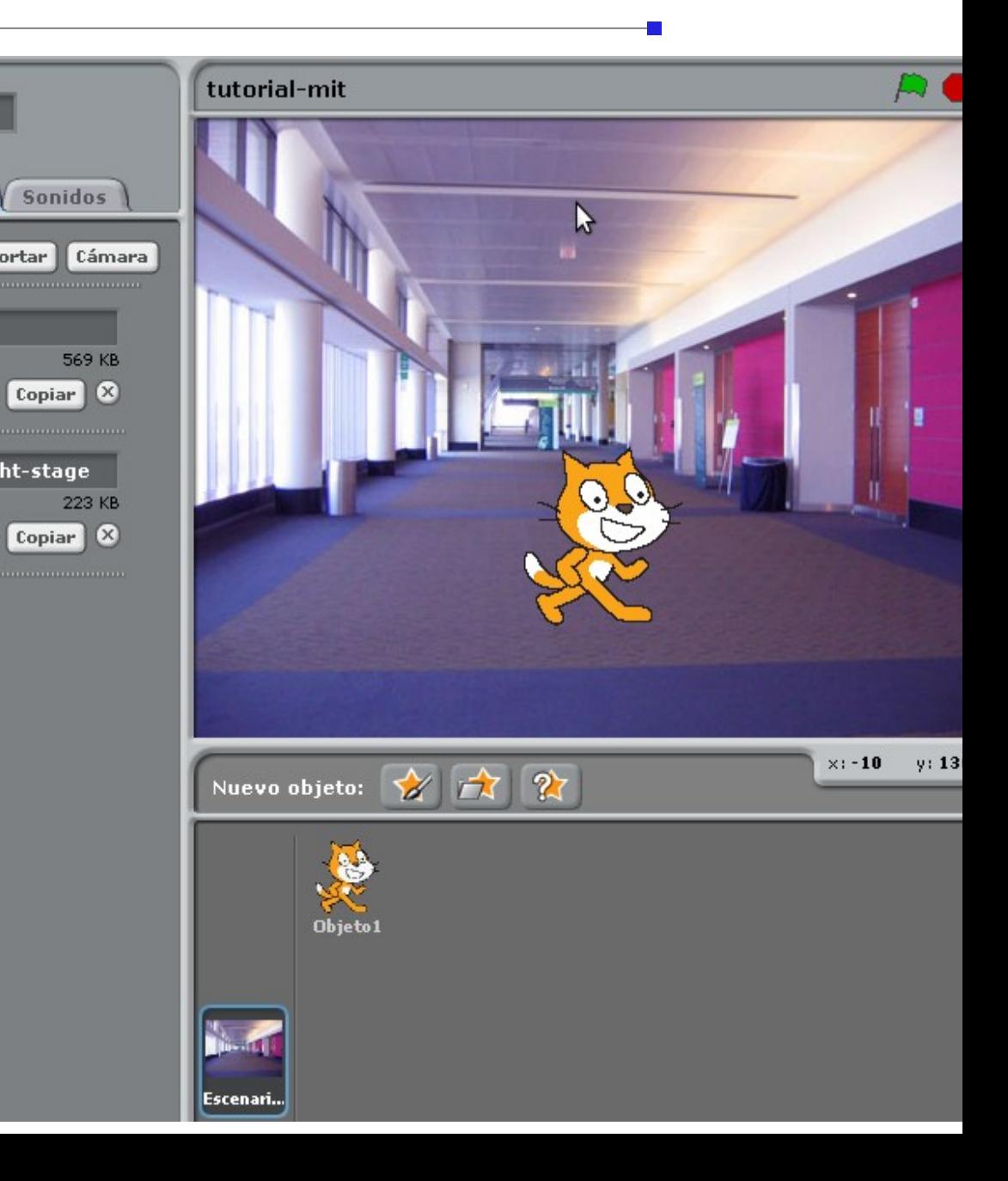

## **Disfraces**

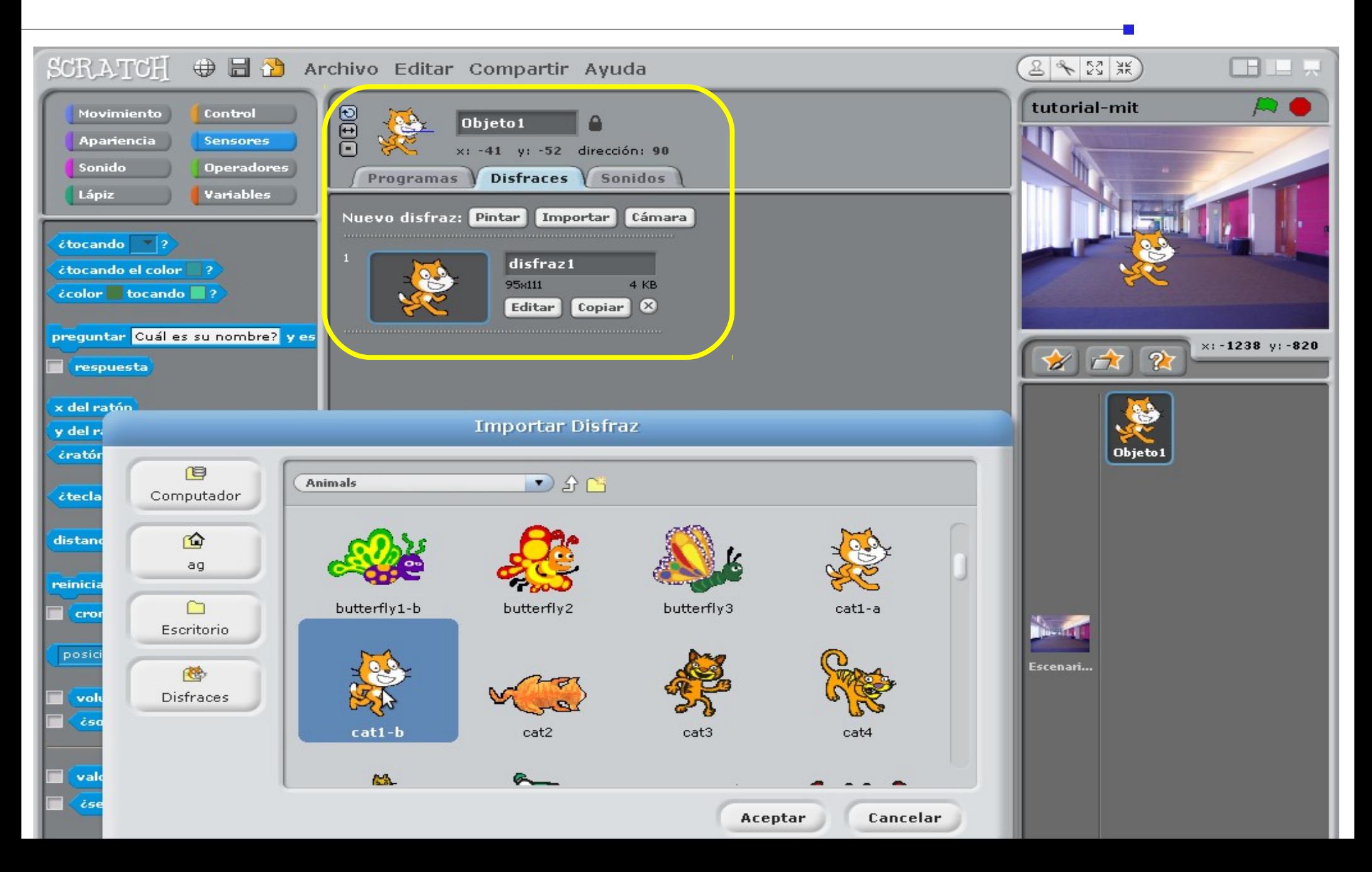

# Ejemplo 1 - Animación

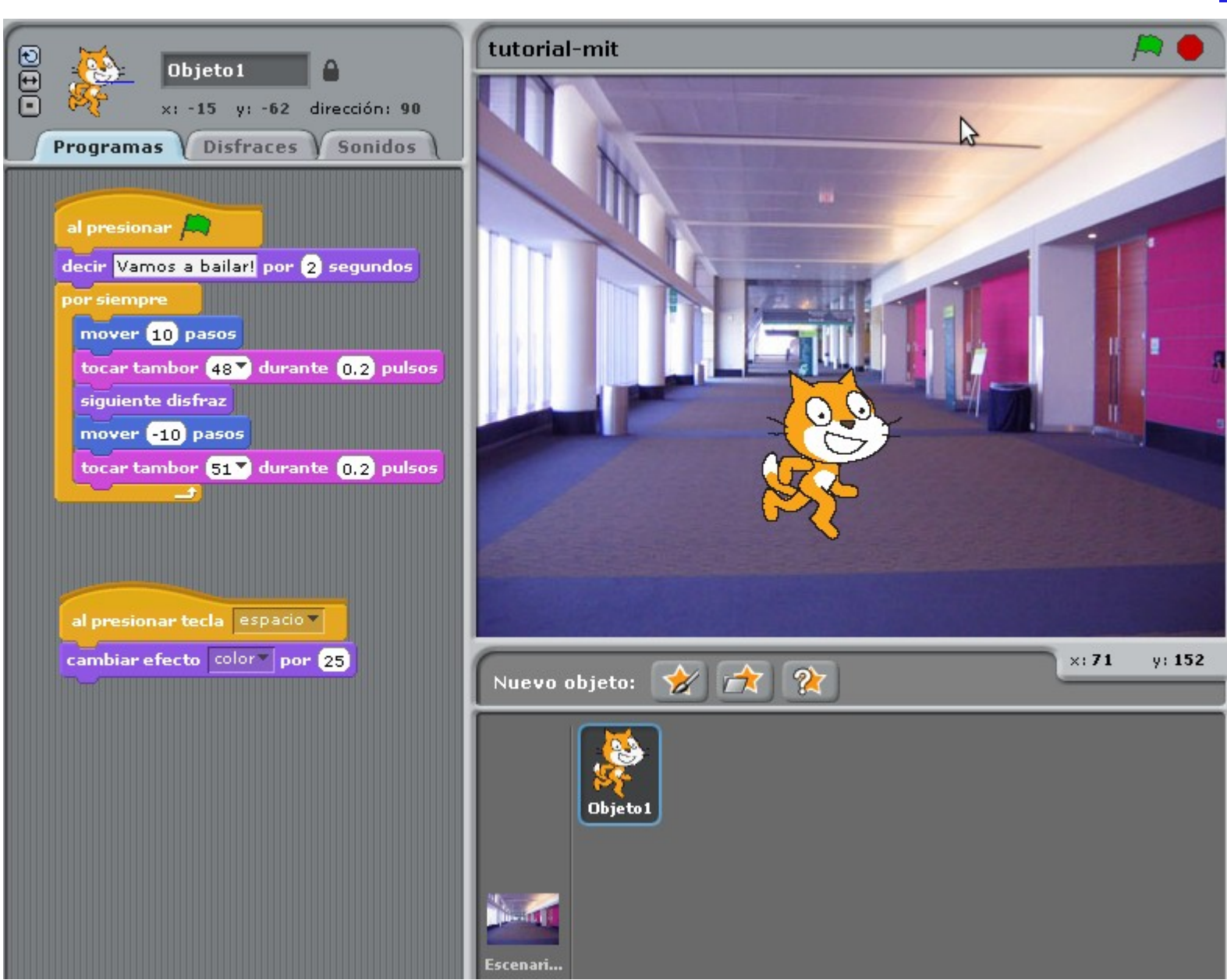

# Ejemplo 2 - Historieta

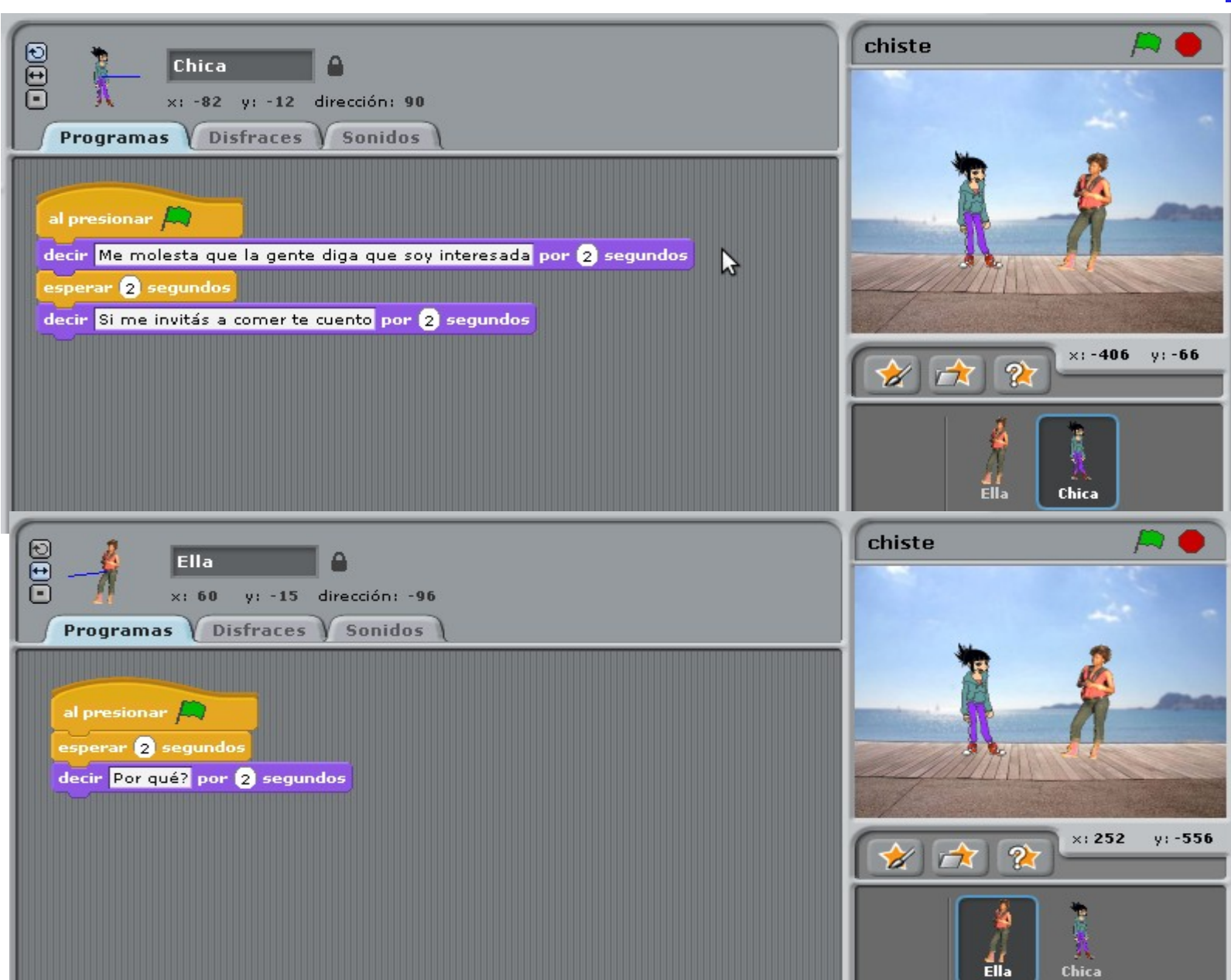

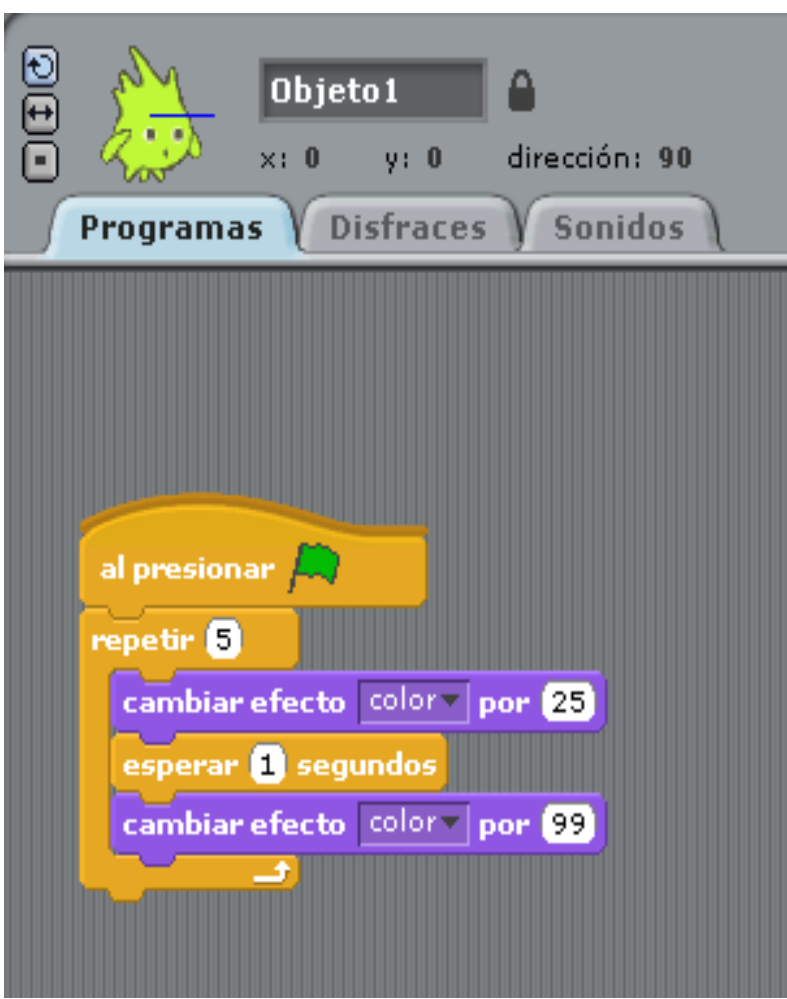

 Dado el siguiente código realizar los cambios que se proponen a continuación:

- 1. Dentro de la repetición alternar con un segundo disfraz a su elección.
- 2. Elegir un escenario natural.
- 3. Mostrar lo que 'piensa'.

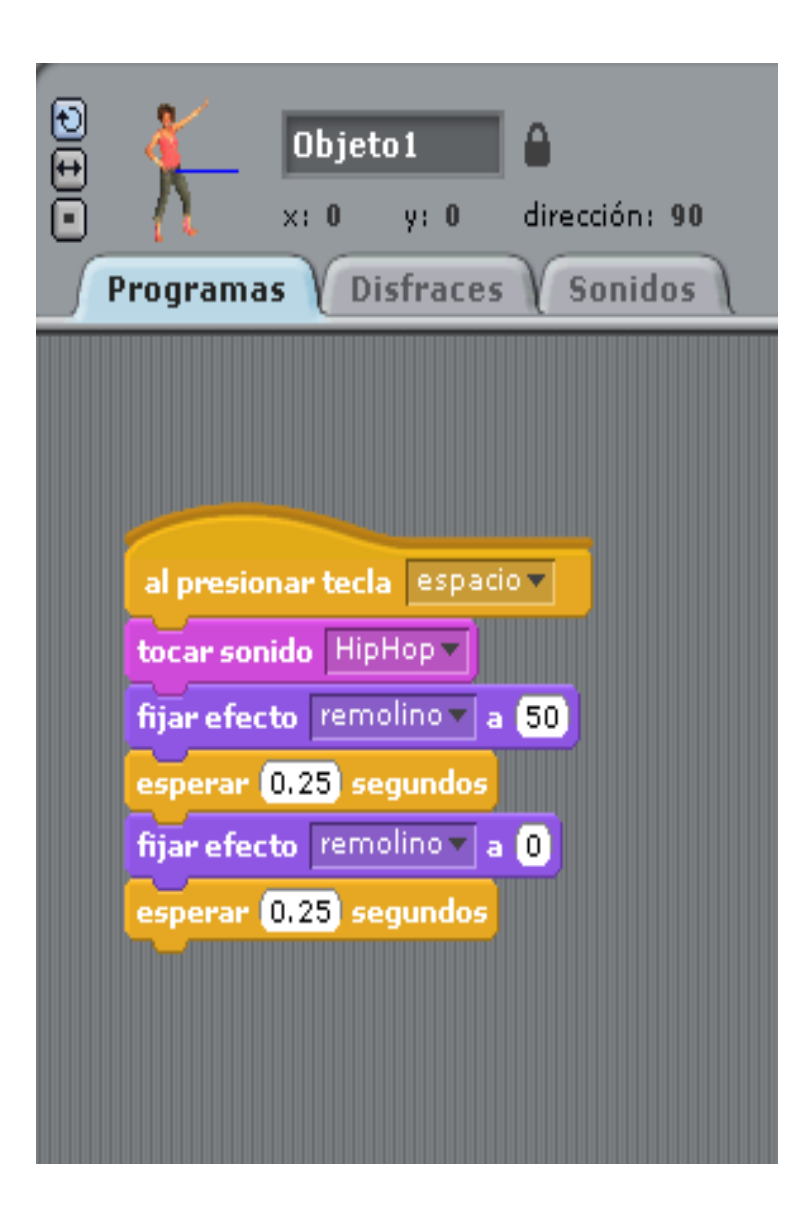

Modificar el siguiente código:

- 1. Colocar un escenario acorde.
- 2. Agregar un segundo disfraz al mismo personaje con el cual alternar.
- 3. Agregar un movimiento de pasos para simular que está bailando.
- 4. Repetir movimientos mientras se oye la música, de modo tal que el baile finalice al terminar la música.

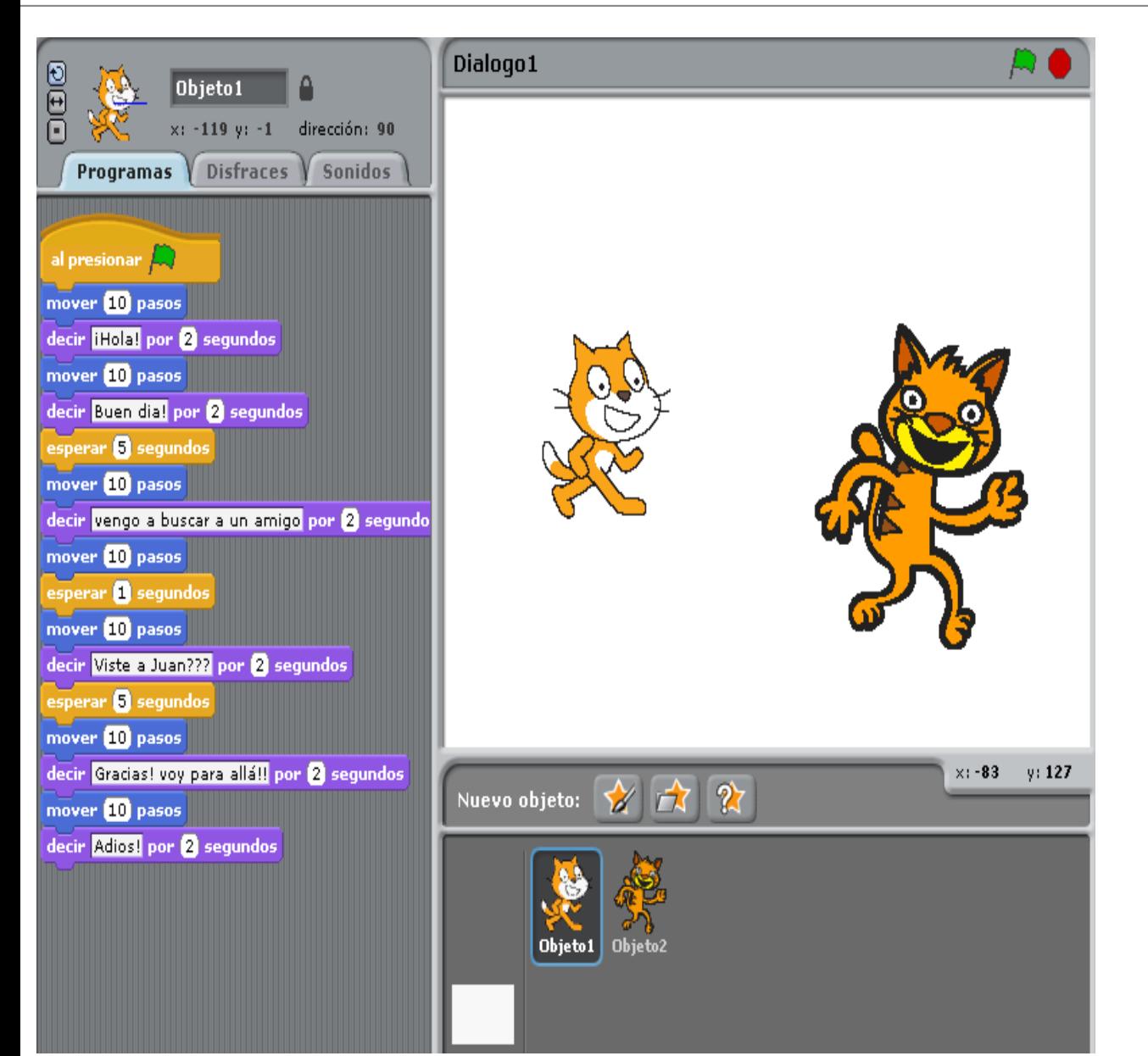

El código de la imagen muestra el diálogo entre dos objetos. Aquí se observa lo que dice el Objeto 1.

- 1. Agregar un escenario acorde.
- 2. Elegir el Objeto 2.
- 3. Agregar las instrucciones para mostrar las respuestas del Objeto 2.

 Tomando de base la animación del Ejemplo 1, realizar el siguiente programa:

- 1. Mover 20 Pasos
- 2. Insertar sonido de Platillos
- 3. Girar 100 grados
- 4. Repetir 1, 2 y 3 Siete veces
- 5. Decir 'Todo gira!!!'
- 6. Agregar control de comienzo con
- 7. Al presionar la letra 'z' cambiar al siguiente disfraz (elegir un segundo disfraz)
- 8. Agregar escenario a elección

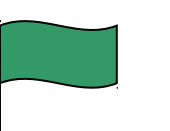

# Lápiz

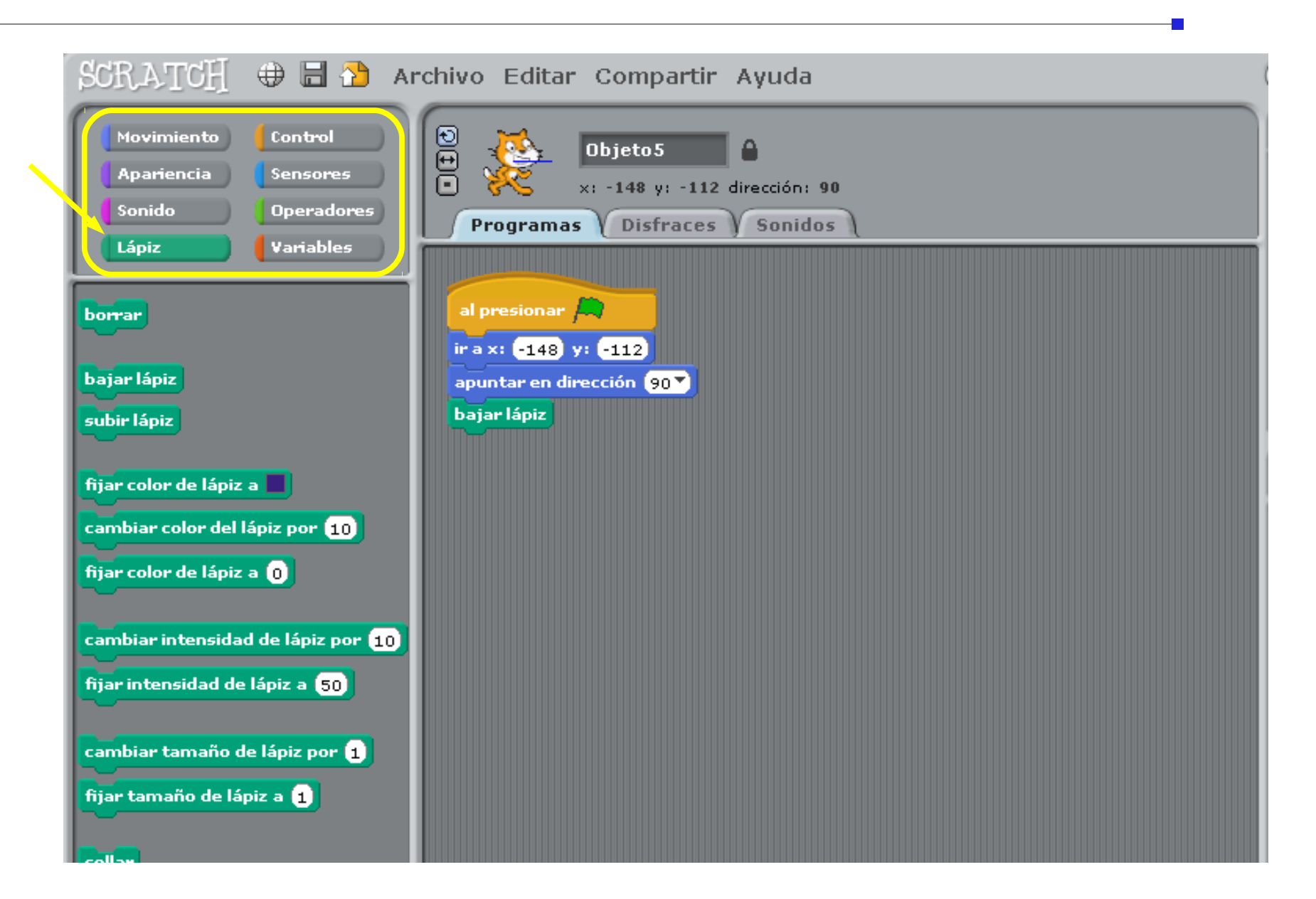

Lápiz

#### ¿Cómo se podría dibujar un cuadrado con el lápiz?

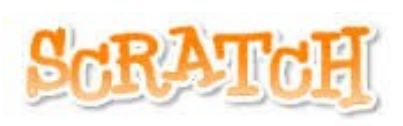

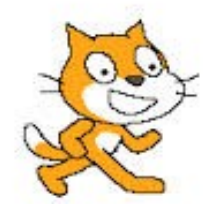

# Lápiz

**College** 

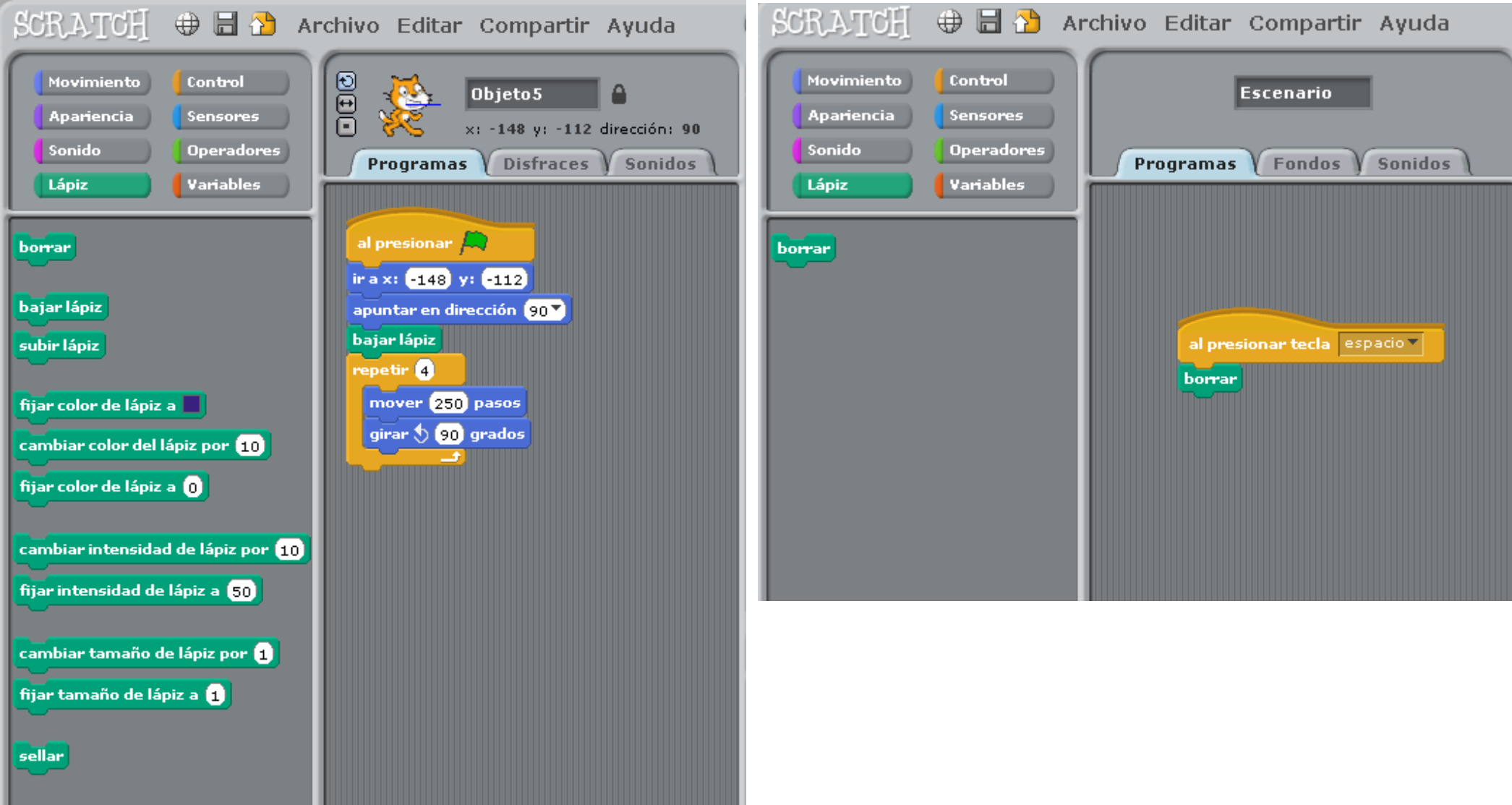

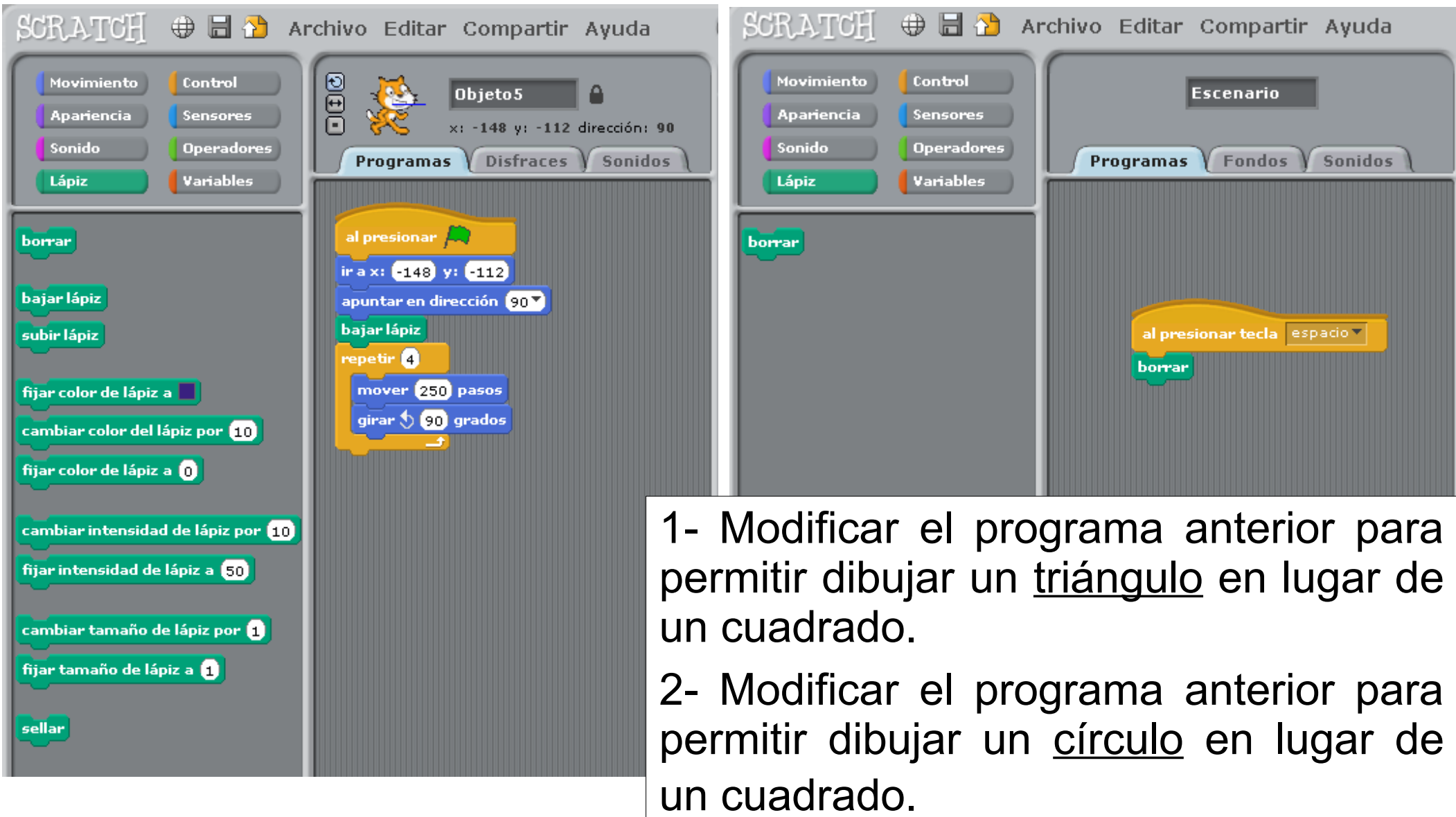

#### Sensores

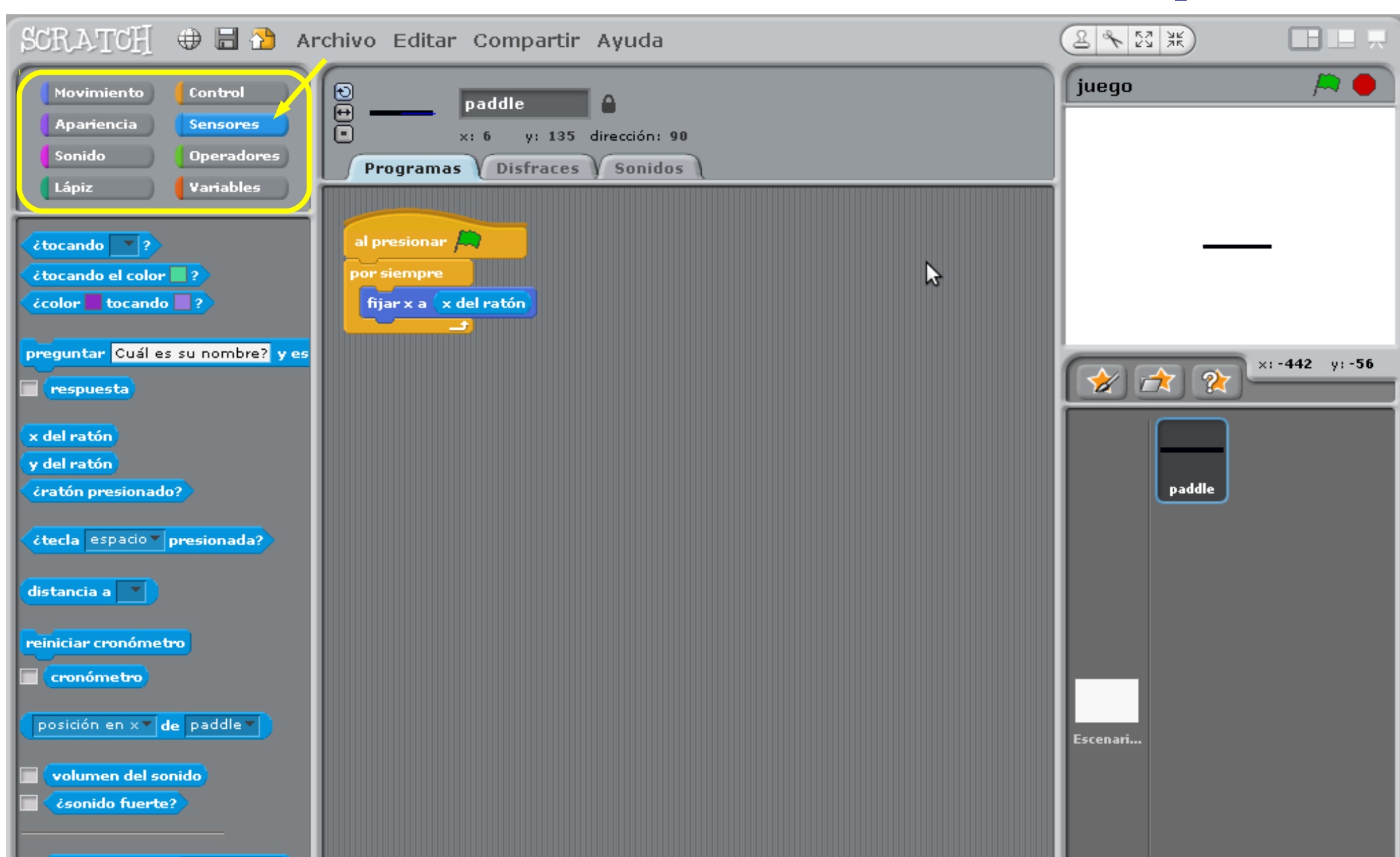

المستقبل ويستعمل

#### Sensores

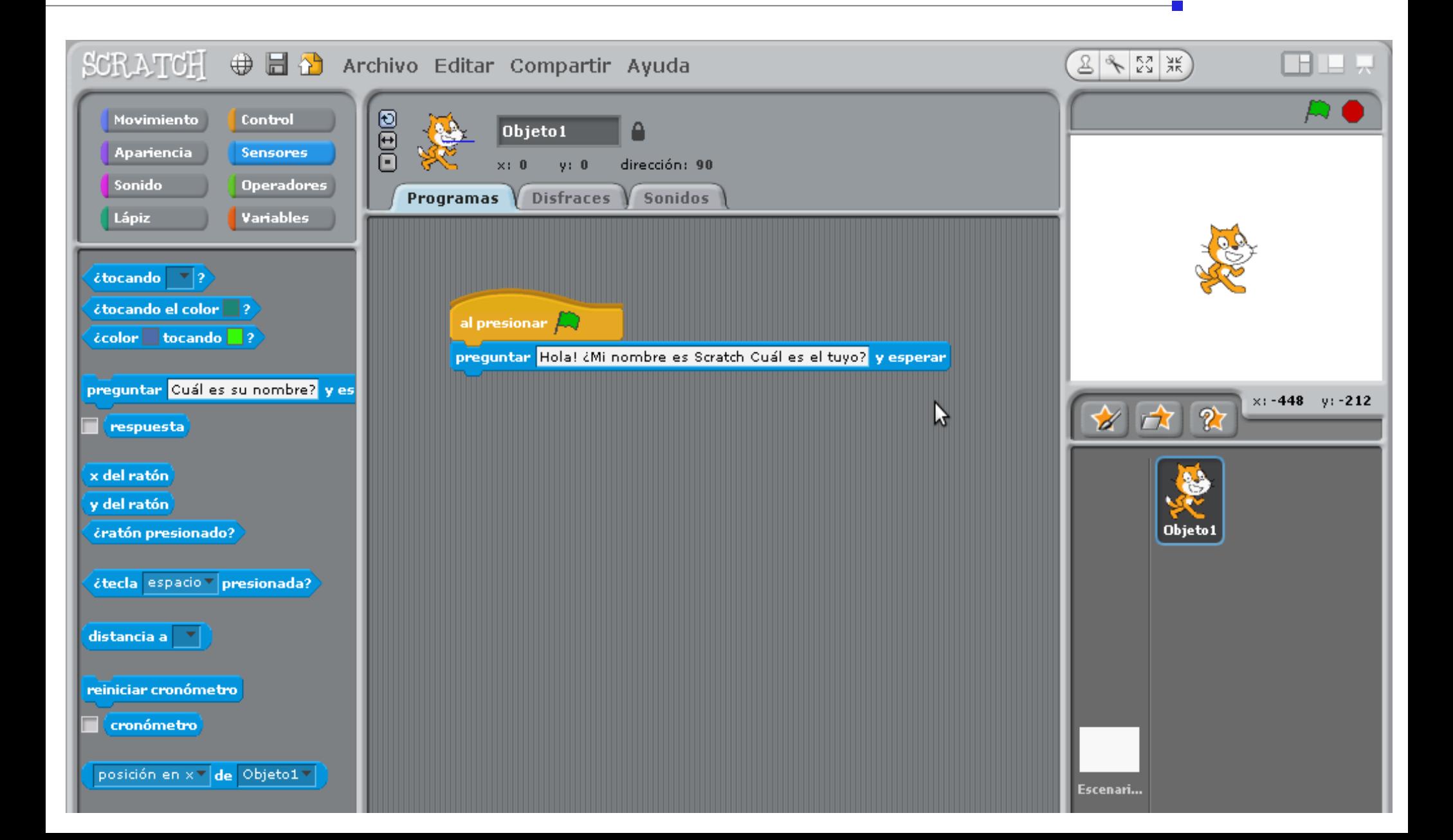

# Variables

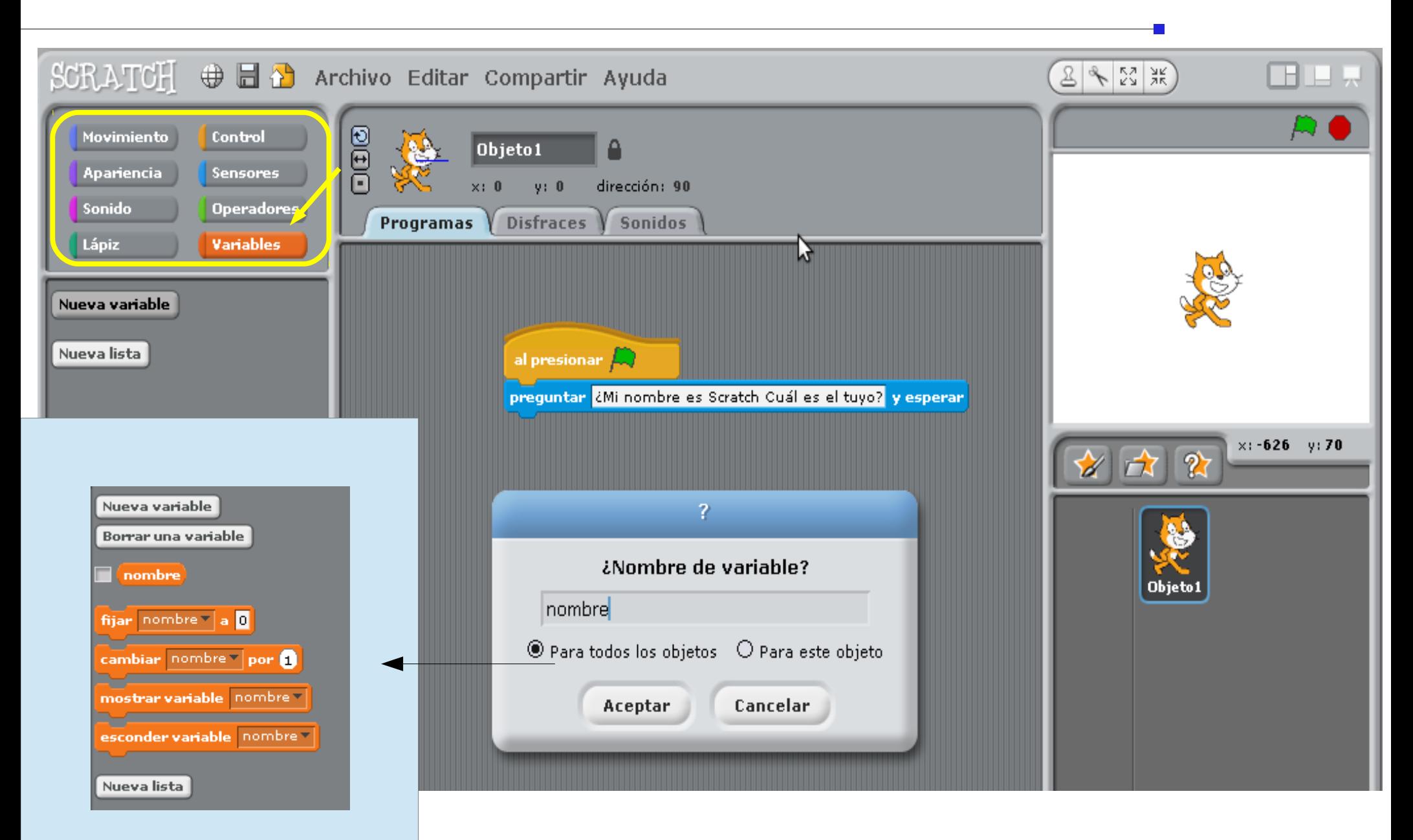

### **Operadores**

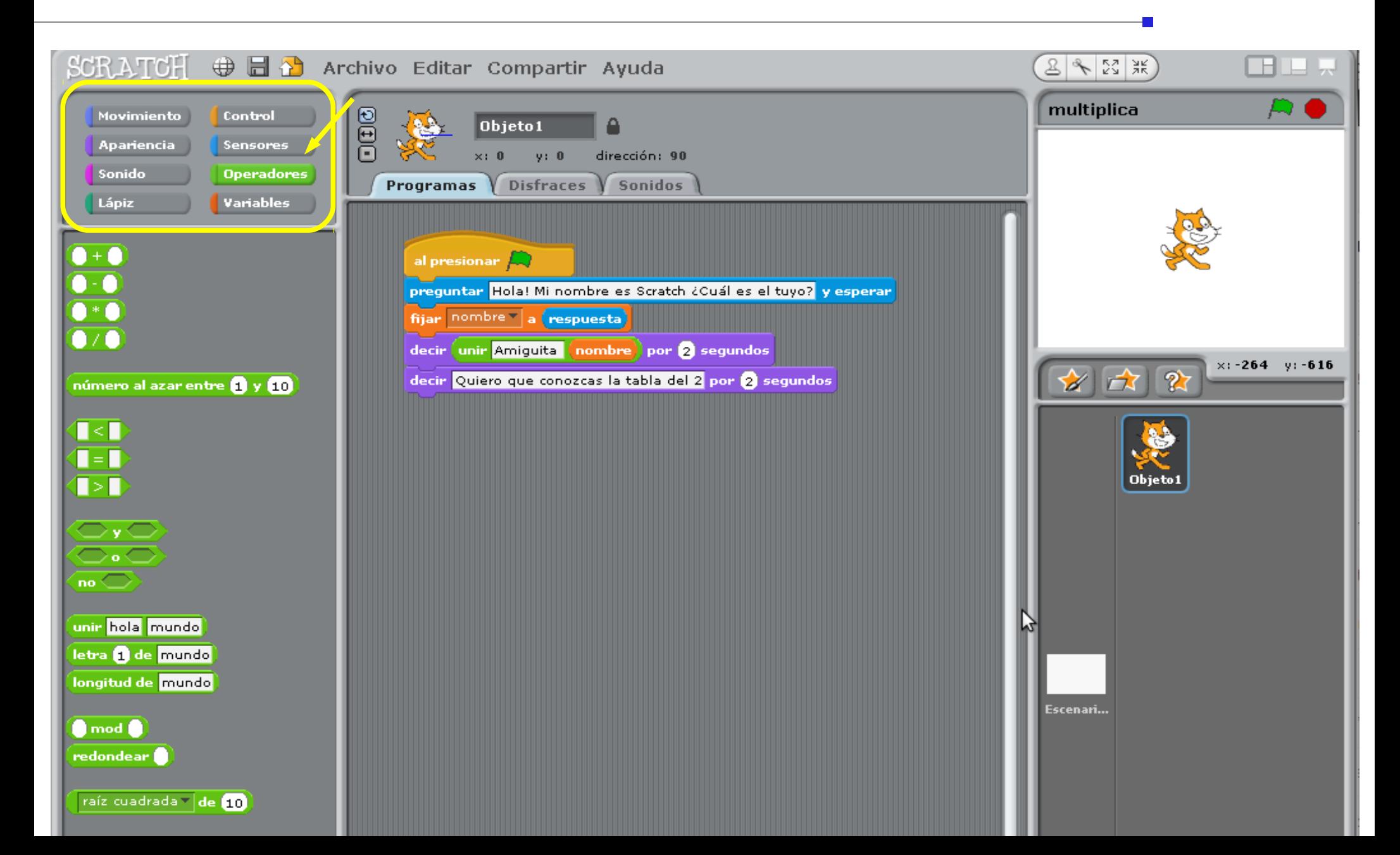

#### **Operadores**

#### ¿Cómo se podría lograr que Scratch recite la tabla de multiplicar del 2?

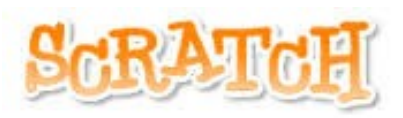

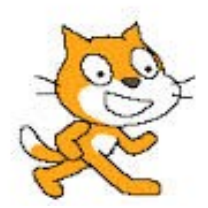

# Interacción con piezas de juego reales

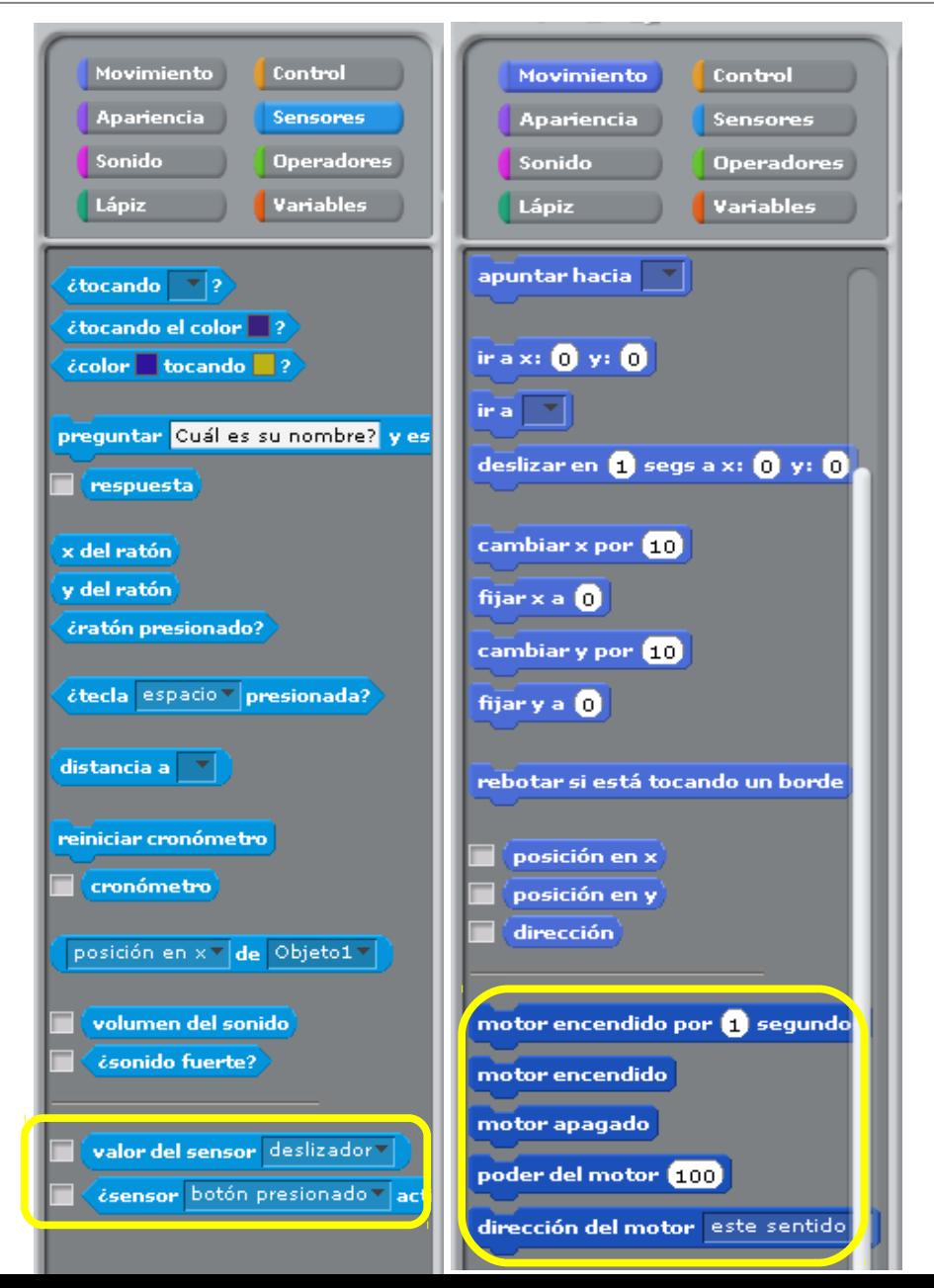

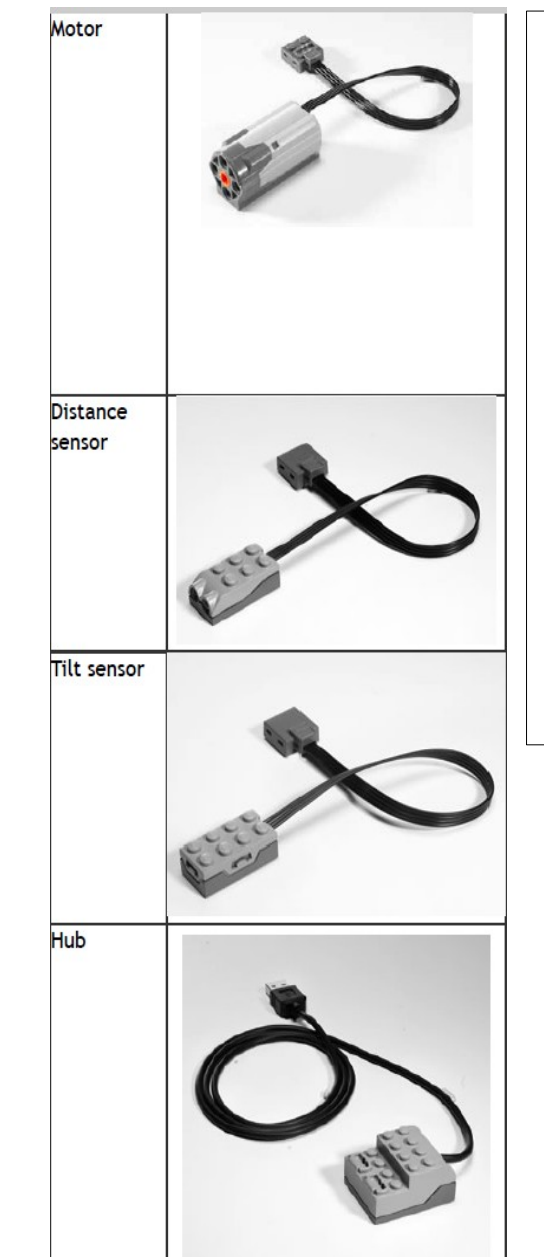

El set WeDo permite programar modelos, tales como robots, utilizando ladrillos LEGO, los cuales pueden ser conectados a una computadora.

El set contiene diferentes elementos, incluyendo un motor, sensores de movimiento e inclinación y un Hub USB LEGO.

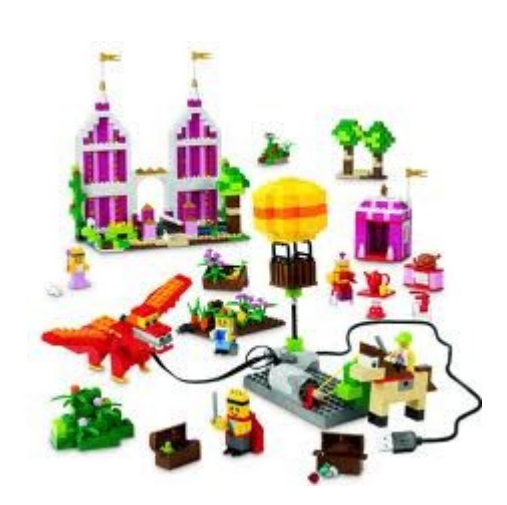

 Tomando de base el juego Pong, crear un nuevo proyecto realizando cambios que permitan:

- 1. Mover la bola mas rápido.
- 2. Permitir que paddle se mueva además según el eje y del ratón.
- 3. Modificar el escenario agregando obstáculos de color rojo.

# Bibliografía

- Sitio web de Scratch. http://scratch.mit.edu/ (última visita en mayo de 2013)

- Eduteka.org. "Scratch – Guía de Referencia". 2013. <http://www.eduteka.org/pdfdir/ScratchGuiaReferencia.pdf> (última visita en mayo de 2013)

- Dirección Operativa de Incorporación de Tecnologías, Ministerio de Educación, Ciudad de Buenos Aires. "Tutorial de Scratch".

Licencia Attribution-NonCommercial-ShareAlike 2. Argentina de Creative Commons. 2013.